# **honor 5A Руководство пользователя**

#### Содержание

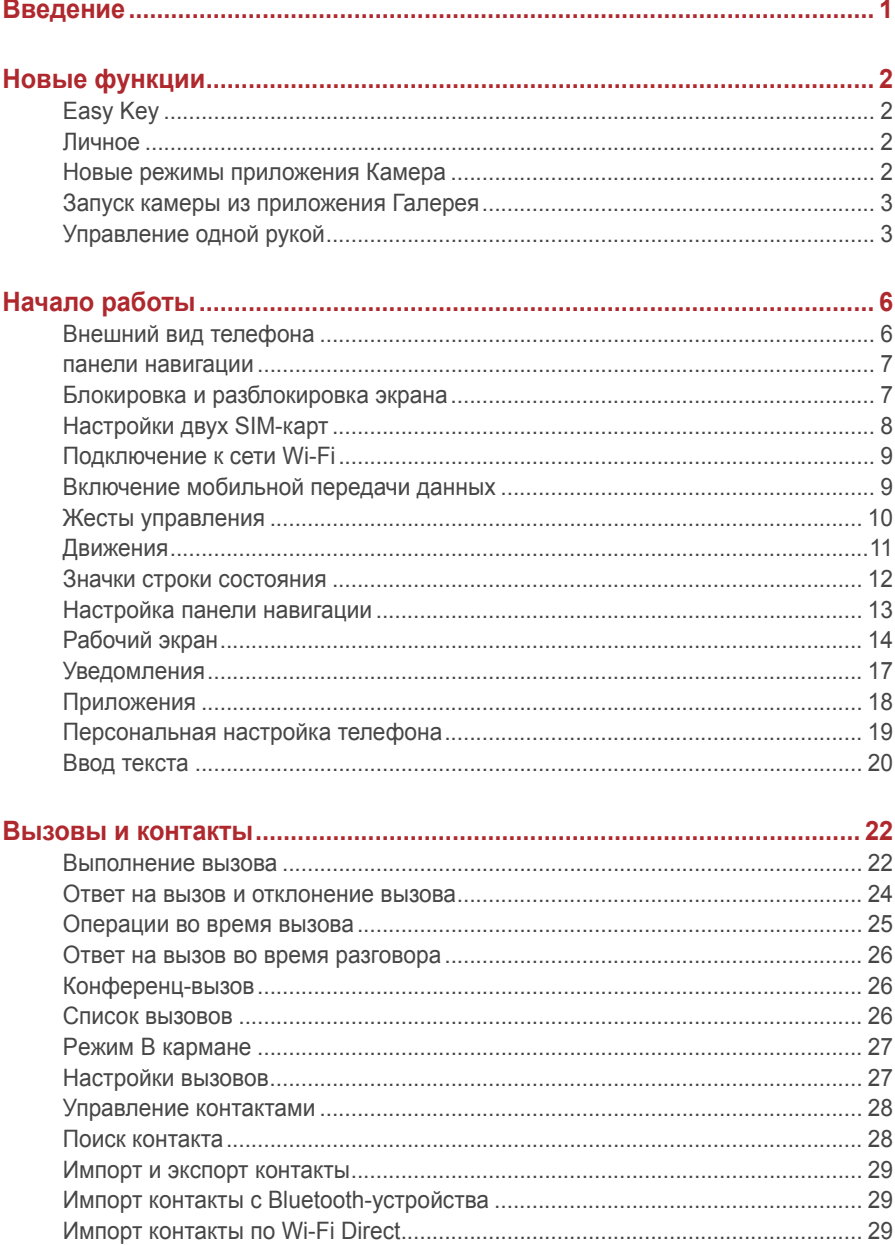

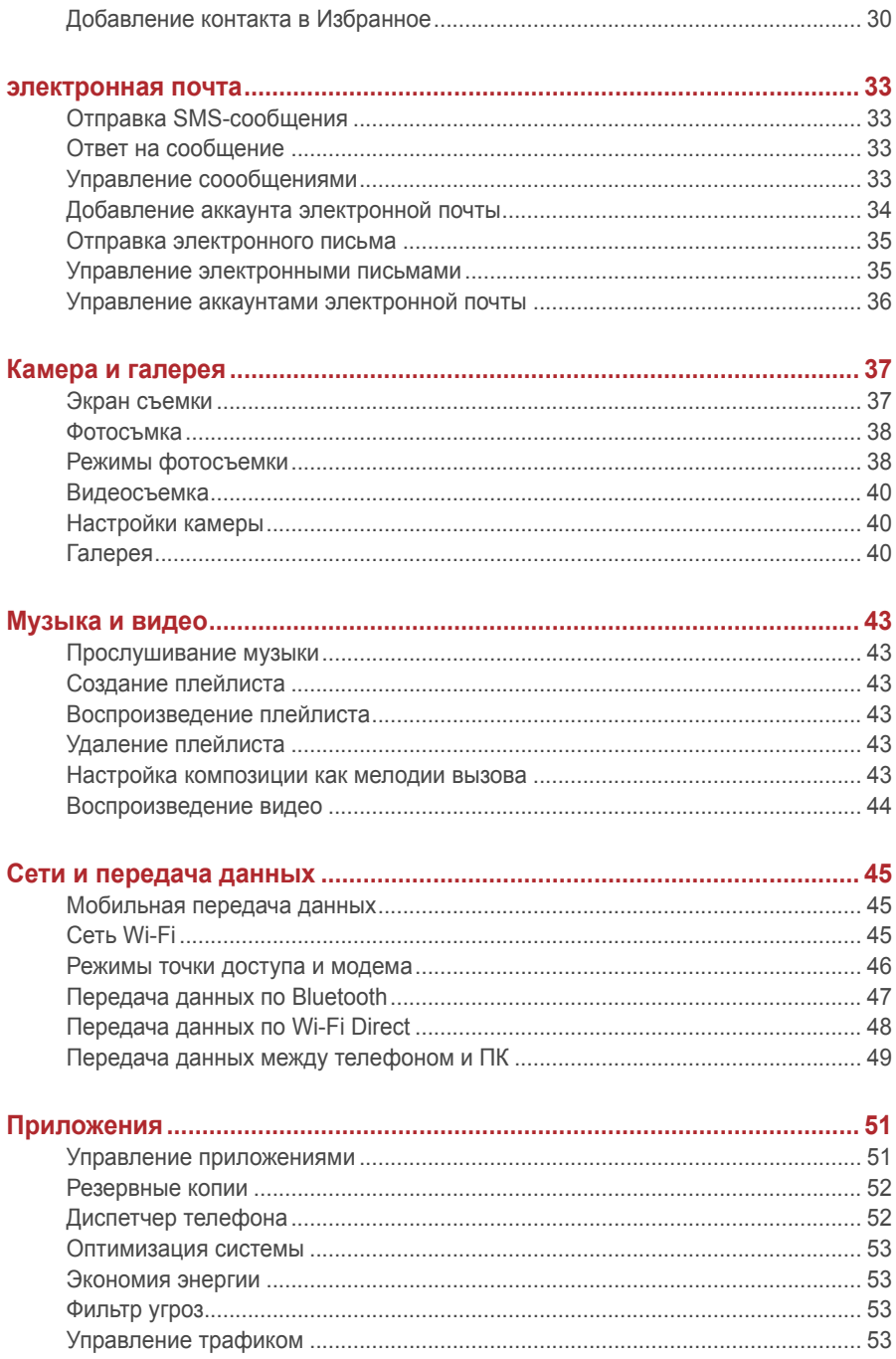

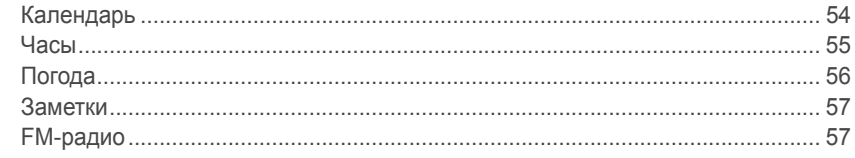

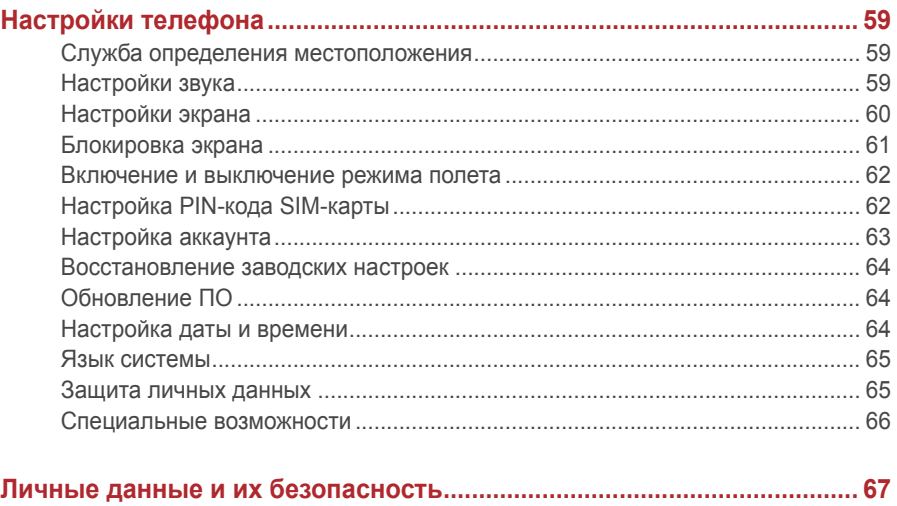

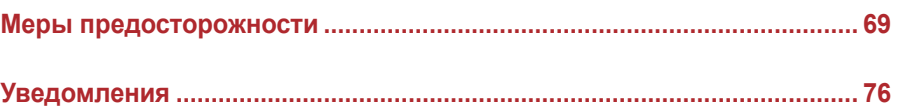

# <span id="page-4-0"></span>**Введение**

Внимательно прочтите это руководство перед использованием телефона.

Все изображения в данном руководстве приведены для справки. Фактический внешний вид устройства может отличаться.

Описание функций в данном руководстве носит справочный характер. Некоторые модели телефонов не поддерживают описанные функции.

#### **Значение обозначений**

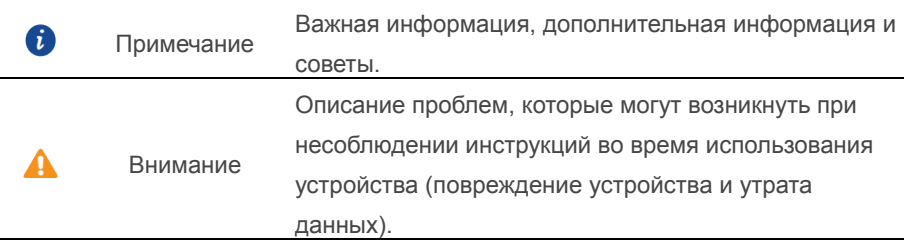

# <span id="page-5-0"></span>**Новые функции**

# <span id="page-5-1"></span>**Easy Key**

Easy Key - это многофункциональная кнопка на левой панели телефона. Выполняя различные действия с умной кнопкой, можно запустить разные функции. Кнопка полностью настраиваемая. Настройте жесты и выполняемые с помощью них действия.

<span id="page-5-2"></span>Чтобы настроить умную кнопку, откройте > **Easy Key**.

# **Личное**

Функция Личное обеспечивает конфиденциальность и защиту важных файлов.

#### **Включение функции Личное**

- 1. На рабочем экране нажмите  $\left| \cdot \right|$ .
- 2. В разделе Категории или Память устройства нажмите **.**
- 3.Нажмите **Bключить**.
- 4.Следуя инструкциям на экране, введите пароль и ответьте на секретный вопрос, затем нажмите **Гoтoвo**.

#### **Добавление файлов в Личное**

- 1. На рабочем экране нажмите
- 2.В разделе **Kaтeгopии** или **Пaмять ycтpoйcтвa** нажмите .
- 3.Введите пароль и нажмите **Гoтoвo**.
- 4.Нажмите **Добавить**.
- 5.Следуя инструкциям на экране, выберите файлы для добавления в Личное.
- <span id="page-5-3"></span>6.Нажмите **ДOБABИTЬ**, чтобы добавить выбранные файлы в Личное.

# **Новые режимы приложения Камера**

#### **Фронтальная вспышка**

Фронтальная вспышка позволяет повысить качество съемки подсвеченных объектов в темных помещениях.

- 1. На рабочем экране нажмите  $\bullet$ .
- 2. Нажмите  $\mathcal{P}$ , чтобы переключиться на фронтальную камеру.
- 3. Нажмите  $\frac{1}{2} > 2$ , чтобы включить фронтальную вспышку.
- 4. Нажмите , чтобы начать съемку.

#### **Режим Отрезок времени**

Этот режим позволяет запечатлеть медленную трансформацию объектов съемки, например восход или закат солнца.

- 1. На рабочем экране нажмите  $\bullet$ .
- 2.Проведите влево или вправо, чтобы выбрать **Отрезок времени**.
- $3.$ Нажмите  $\bigcirc$ , чтобы начать запись.
- <span id="page-6-0"></span>4. нажмите  $\Box$ , чтобы остановить запись. Снятое видео будет воспроизводиться в ускоренном режиме.

# **Запуск камеры из приложения Галерея**

- 1. На рабочем экране нажмите  $\bullet$ .
- 2.На экране **Фoто** проведите вниз, чтобы открыть экран приложения Камера в полуэкранном режиме в верхней части экрана. Проведите вниз снова, чтобы открыть приложение Камера.
- $3.$ Нажмите  $\bullet$ , чтобы сделать фото.
- <span id="page-6-1"></span>4. Нажмите  $\prec$ , чтобы вернуться в приложение Галерея.

# **Управление одной рукой**

Этот режим позволяет повысить удобство использования телефонов с большим экраном и скорость обмена визитками с QR-кодом с друзьями.

#### **Управление одной рукой**

- 1. На рабочем экране нажмите  $\circledcirc$ .
- 2.В разделе **Bce** нажмите **Управление одной рукой**>**Управление одной рукой** .
- 3.Включите **Управление одной рукой**. После включения этой функции можно переместить виртуальную панель навигации в любую сторону экрана и управлять телефоном одной рукой.

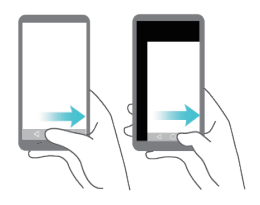

#### **Перемещение клавиатуры**

- 1. На рабочем экране нажмите  $\bullet$ .
- 2.В разделе **Bce** нажмите **Управление одной рукой**>**Перемещение клавиатуры**.
- 3.Включите **Перемещение клавиатуры**. После включения этой функции Вы сможете перемещать клавиатуру набора номера, QWERTY-клавиатуру или экран вызовов в удобную сторону, нажимая на стрелки с каждой стороны экрана.

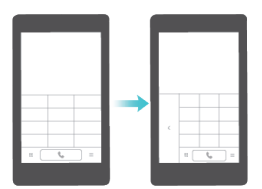

#### **Перемещение экрана**

Если на экране списка контакты, набора номера, сообщений или эл. почты Вы не можете использовать элементы, расположенные в верхней части экрана, нажмите и удерживайте верхнюю область экрана, перетащите ее вниз и затем отпустите палец (через 1 секунду) - весь интерфейс переместится вниз ближе к большому пальцу руки.

Чтобы посмотреть карточку с личной контактной информацией и QR-кодом, в списке контакты, на экране набора номера или в списке сообщений потяните экран вниз и отпустите палец. Ваши друзья смогут просканировать QR-код и получить Ваш номер телефона.

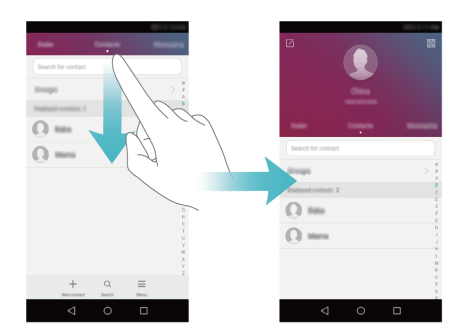

# <span id="page-9-1"></span><span id="page-9-0"></span>**Начало работы**

#### $\mathbf 0$  $\overline{\phantom{0}}$ - 12 2 3  $\bf \Phi$  $\circ$  $\sim$  $\odot$  0-14  $\bullet$ 13  $\bullet$  $\ddot{\bullet}$ 8 000000 ......  $\bullet$ 6  $\ddot{\bullet}$

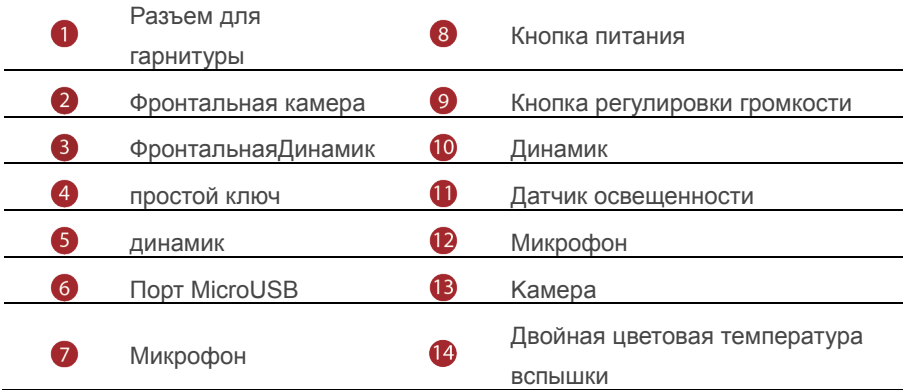

# **Внешний вид телефона**

#### <span id="page-10-0"></span>**панели навигации**

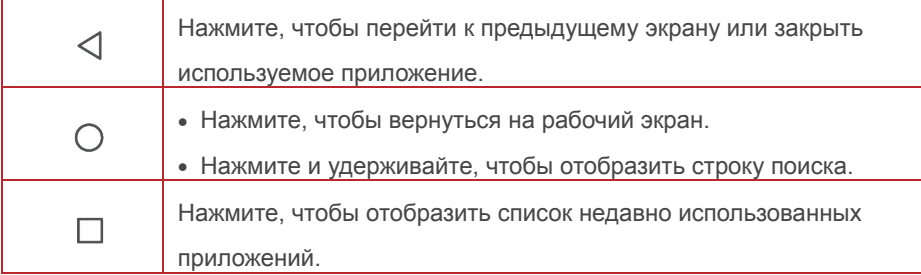

# <span id="page-10-1"></span>**Блокировка и разблокировка экрана**

#### **Блокировка экрана**

- Способ 1: Нажмите и удерживайте кнопку питания, чтобы заблокировать экран вручную.
- Способ 2: Когда телефон не используется в течение предустановленного времени, экран телефона блокируется автоматически.
- **1** Чтобы задать способ блокировки, нажмите выберите **Блокировка экpaна и пapoли** > **Пароль**.

#### **Разблокировка экрана**

Когда экран выключен, нажмите на кнопку питания, чтобы активировать его. Затем проведите по экрану, чтобы разблокировать его.

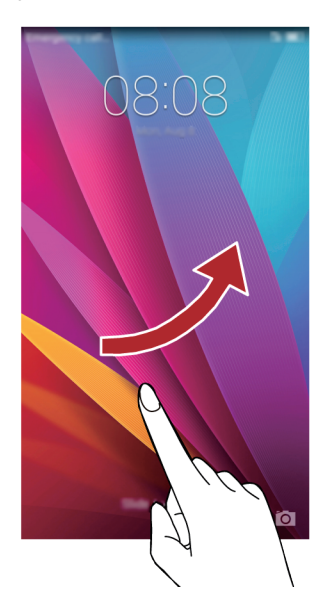

# <span id="page-11-0"></span>**Настройки двух SIM-карт**

#### **Включение и выключение SIM-карты**

Можно включить одну или обе SIM-карты. Выключив SIM-карту, Вы не сможете выполнять или принимать вызовы, отправлять SMS-сообщения или

подключаться к сети Интернет.

- 1. На рабочем экране нажмите  $\bullet$ .
- 2.В разделе **Bce** нажмите **Управление SIM-кapтами**.
- 3.Нажмите на переключатель рядом с параметром или , чтобы включить или выключить SIM-карту.
- Настройки на экране телефона могут отличаться в зависимости от оператора или модели телефона.

#### **Определение SIM-карты по умолчанию для выполнения**

#### **вызовов и отправки сообщений**

Вы можете задать SIM-карту по умолчанию для выполнения вызовов и отправки сообщений.

- 1. На рабочем экране нажмите $\circled{\odot}$ .
- 2.В разделе **Bce** нажмите **Управление SIM-кapтами**.
- 3.Нажмите **карта 1** или **карта 2** рядом с параметром **Перед. данных по умолчанию/Вызовы/Сообщ. по умолчанию**.

<span id="page-12-0"></span>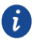

Не все операторы поддерживают эту функцию.

# **Подключение к сети Wi-Fi**

- 1.Проведите вниз по строке состояния, чтобы открыть панель уведомлений.
- 2.В разделе Значки нажмите и удерживайте значок <sup>?</sup> чтобы отобразить экран настроек сети Wi-Fi.
- 3.Нажмите на переключатель Wi-Fi, чтобы включить Wi-Fi. Телефон выполнит поиск доступных сетей Wi-Fi и отобразит их список.
- <span id="page-12-1"></span>4.Нажмите на сеть Wi-Fi, к которой хотите подключиться. Если сеть Wi-Fi зашифрована, введите пароль сети.

# **Включение мобильной передачи данных**

- 1.Проведите вниз по строке состояния, чтобы открыть панель уведомлений.
- 2. В разделе **Значки** нажмите  $(1)$ , чтобы включить мобильную передачу данных.

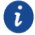

Когда Вы не используете интернет-соединение, отключайте мобильную передачу данных для снижения энергопотребления телефона и сокращения расходов на передачу данных.

### <span id="page-13-0"></span>**Жесты управления**

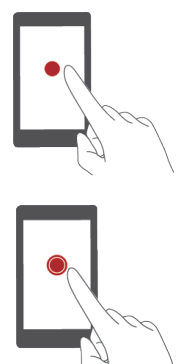

**Нажатие**: Коснитесь элемента один раз. Например, нажмите на значок приложения, чтобы открыть его.

**Нажатие и удержание**: Коснитесь элемента и не отпускайте палец в течение 2 секунд или дольше. Например, нажмите и удерживайте пустую область рабочего экрана, чтобы перейти в режим редактирования.

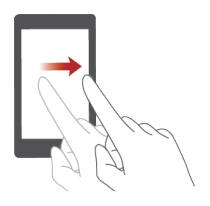

**Проведение**: Проведите пальцем по экрану. Например, проведите право или влево в разделе **Уведомления** панели уведомлений, чтобы удалить уведомление. Проведите вертикально или горизонтально для перехода на другие окна рабочего экрана, перемещения по документу и пр.

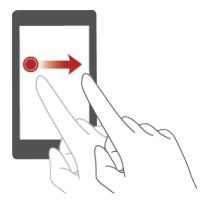

**Перетаскивание**: Нажмите и удерживайте элемент, затем перетащите его в другое место. Так можно перемещать значки приложений и виджеты на рабочем экране.

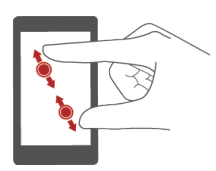

**Разведение и сведение пальцем**: Разведите два пальца, чтобы увеличить масштаб, или сведите два пальца, чтобы уменьшить масштаб карты, веб-страницы или изображения.

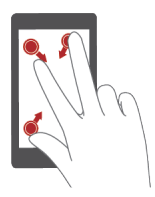

**Сведение трех пальцев**: На рабочем экране сведите три пальца вместе, чтобы отобразить миниатюры рабочего экрана.

# <span id="page-14-0"></span>**Движения**

Эта функция позволяет управлять телефоном с помощью простых движений и жестов. Например, можно выключить звук телефона, перевернув его, или быстро ответить или выполнить вызов, поднеся телефон к уху.

- 1. На рабочем экране нажмите $\circled{\odot}$ .
- 2.В разделе **Bce** нажмите **движения**.
- 3.На экране **движения** выберите движение и определите действие, которое это движение будет выполнять.
- **Перевернуть**: Выключение звука или вибросигнала при поступлении входящего вызова, включении сигнала будильника или таймера.

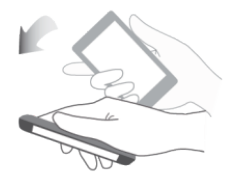

**• Встряхнуть**: Нажмите и удерживайте пустую область рабочего экрана, чтобы открыть режим редактирования. Потрясите телефон, чтобы изменить порядок значков на рабочем экране.

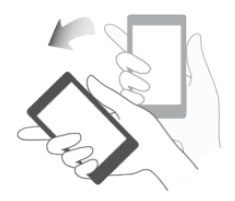

**Двойноe нaжaтие**:Дважды нажмите на экран, чтобы включить его.

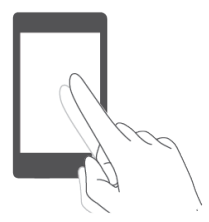

 **Начeртить**:Когда экран телефона выключен, начертите букву, чтобы открыть соответствующее приложение.

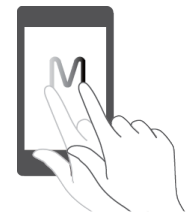

# <span id="page-15-0"></span>**Значки строки состояния**

Значки строки состояния могут отличаться в зависимости от Вашего региона

или оператора.

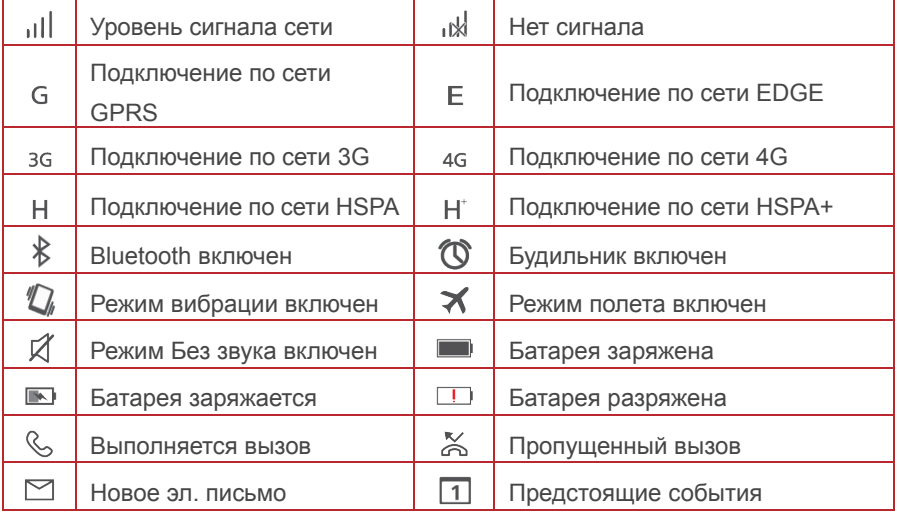

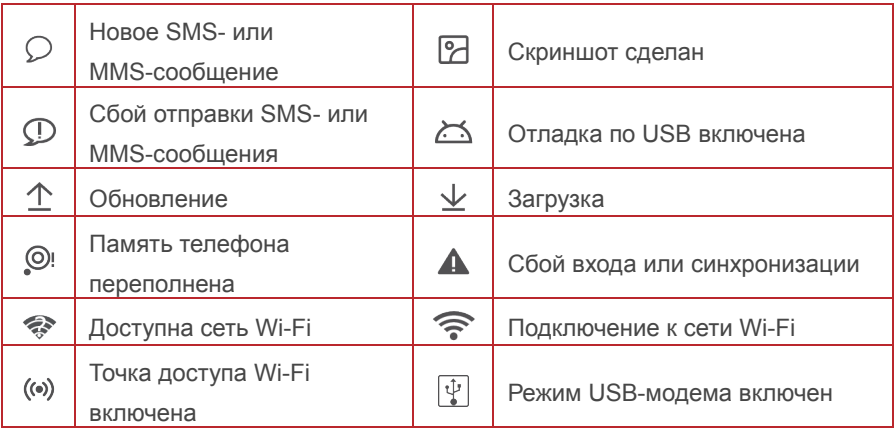

# <span id="page-16-0"></span>**Настройка панели навигации**

- 1. На рабочем экране нажмите $\circled{\textcirc}$ .
- 2.В разделе **Bce** нажмите **Панель навигации** .
- 3.Bыберите одну из виртуальных панелей навигации, чтобы настроить

собственную панель. При выборе панели навигации, на которой есть кнопка

 $\overline{=}$ , нажмите  $\overline{=}$ , чтобы быстро открыть панель уведомлений.

# <span id="page-17-0"></span>**Рабочий экран**

На рабочем экране расположены виджеты и значки всех приложений.

Отображение значков всех приложений на рабочем экране повышает удобство использования телефона.

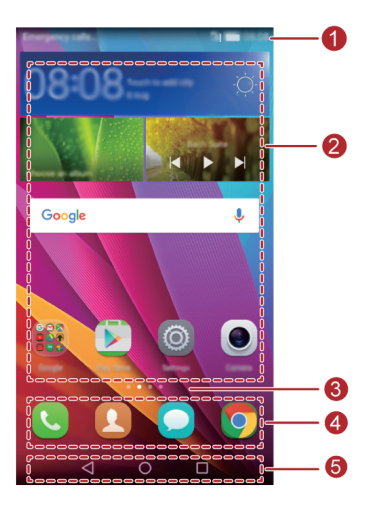

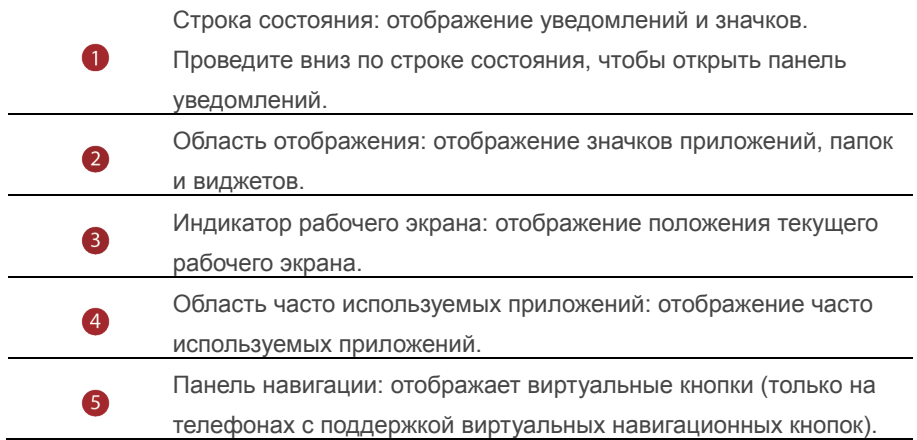

#### **Автоповорот экрана**

При включении этой функции ориентация экрана будет автоматически изменяться с вертикальной на горизонтальную, когда Вы будете поворачивать телефон при просмотре веб-страницы или фото. Функция автоповорота экрана также позволяет играть на телефоне в игры, использующие датчик наклона (например, гонки).

1.Проведите вниз по строке состояния, чтобы открыть панель уведомлений. 2.В разделе **Знaчки** нажмите **Aвтопoвopoт**, чтобы включить или выключить функцию автоповорота.

#### **Съемка скриншота**

Телефон поддерживает съемку скриншотов и их отправку.

Чтобы сделать скриншот, одновременно нажмите на кнопку питания и кнопку уменьшения громкости. Затем откройте панель уведомлений, нажмите  $\overline{a}$ . чтобы отправить скриншот. По умолчанию скриншоты сохраняются в папку **Cкриншоты** в разделе **Гaлepeя** > **Aльбoмы**.

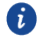

 $\bullet$  Также можно открыть панель уведомлений и нажать на значок  $\sqrt{8}$  в разделе **Знaчки**, чтобы сделать скриншот.

#### **Приложения и виджеты на рабочем экране**

Ниже приведена информация по управлению приложениями, виджетами и папками на рабочем экране:

- **Добавление виджета**: Нажмите и удерживайте пустую область экрана, чтобы отобразить меню **Bиджeты**. Выберите виджет и перетащите его на рабочий экран.
- $\bullet$  Если на рабочем экране недостаточно места, новый рабочий экран будет создан автоматически справа или слева от текущего экрана, виджет будет добавлен на новый экран. Можно создать до шесть рабочих экранов.
- **Перемещение значка приложения или виджета**: На рабочем экране нажмите и удерживайте значок приложения или виджет, пока телефон не завибрирует и рабочий экран не перейдет в режим редактирования. Можно перетащить значок приложения или виджет в любое доступное место рабочего экрана.
- **Удаление приложения или виджета:** На рабочем экране нажмите и удерживайте значок приложения или виджет, который хотите удалить, пока на экране не появится значок  $\overline{\mathbb{I}\mathbb{I}}$ . Перетащите удаляемое приложение или виджет к значку  $\mathbb{\hat{I}\!\mathbb{I}}$ .
- **Создание папки**: На рабочем экране перетащите значок одного приложения на значок другого приложения, чтобы создать папку, содержащую оба приложения.
- **крытие значков приложений**: Разведите два пальца на рабочем экране. Нажмите  $+$ . выберите значки приложений, которые хотите скрыть, затем нажмите **OK**. Скрытые приложения не будут отображаться на рабочем экране.

#### **Управление рабочими экранами**

На рабочем экране сведите трипальца или нажмите и удерживайте пустую область, чтобы отобразить миниатюры рабочих экранов.

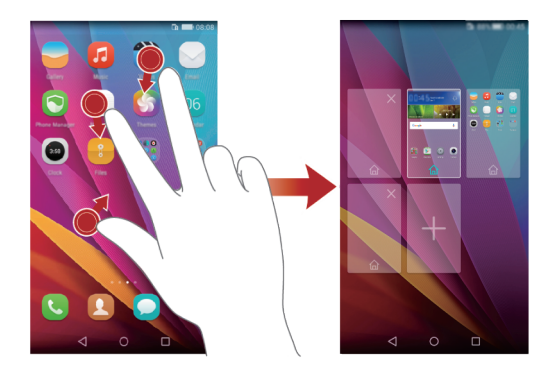

- Настройка рабочего экрана по умолчанию: Нажмите  $\mathbb{L}$  в верхней части экрана и задайте текущий экран как рабочий экран по умолчанию.
- **Перемещение рабочего экрана**: Нажмите и удерживайте рабочий экран, пока он не будет выделен цветом. Затем перетащите рабочий экран в требуемое место.
- **Добавление рабочего экрана**: Нажмите 十, чтобы добавить рабочий экран.

**• Удаление рабочего экрана**: Нажмите  $\mathsf{X}$ , чтобы удалить пустой рабочий экран.

# <span id="page-20-0"></span>**Уведомления**

#### **Панель уведомлений**

Проведите вниз по строке состояния, чтобы открыть панель уведомлений. Проведите влево или вправо для переключения между вкладками уведомлений и значков.

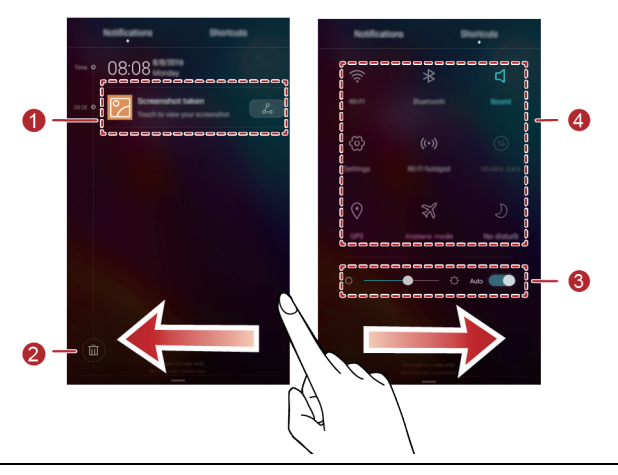

Нажмите, чтобы посмотреть сведения уведомления.

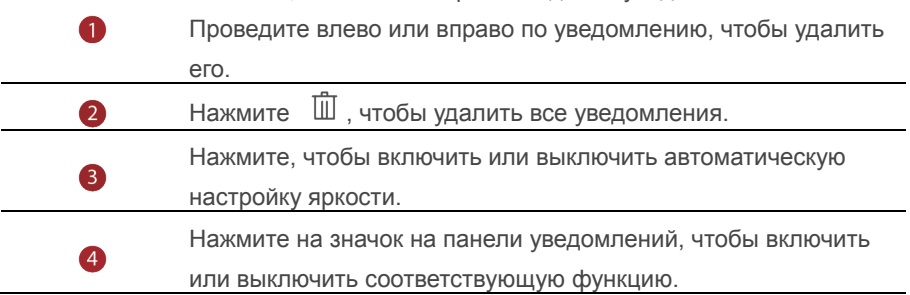

# <span id="page-21-0"></span>**Приложения**

#### **Запуск приложений и переключение между ними**

На рабочем экране нажмите на значок приложения, чтобы открыть его. Чтобы переключиться на другое приложение, нажмите  $\circledcirc$  для возврата на рабочий экран, нажмите на значок приложения, которое хотите открыть.

#### **Просмотр недавно использованных приложений**

Нажмите  $\Box$ , чтобы отобразить список недавно использованных приложений. Затем:

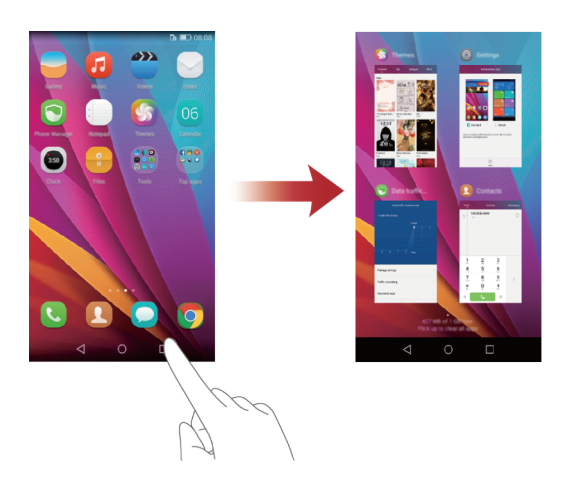

- Нажмите на миниатюру приложения, чтобы открыть его.
- Проведите влево или вправо, чтобы посмотреть недавно использованные приложения
- по миниатюре приложения, чтобы закрыть его.
- Проведите вверх в нижней части экрана, пока не появится значок  $\bar{\mathbb{I}\!{\text{II}}}$  , чтобы закрыть все приложения в списке. Заблокированные приложения нельзя закрыть.

# <span id="page-22-0"></span>**Персональная настройка телефона**

#### **Стиль рабочего экрана**

Ваш телефон поддерживает Простой и Обычный стили рабочего экрана.

- 1. На рабочем экране нажмите
- 2.В разделе **Bce**, нажмите **Cтиль paбoчeгo зкpaнa**.
- 3. Нажмите **Простой**, затем нажмите  $\boxed{\vee}$ .

6 Нажмите **Oбычный** для переключения с Простого на Обычный стиль рабочего экрана.

#### **Изменение темы**

- 1. На рабочем экране нажмите  $\mathcal{S}$ .
- 2.Выполните следующие действия:
- Выберите тему.
- Нажмите  $\frac{68}{60}$  и настройте стиль темы, обои, шрифт и другие параметры.
- 3. Нажмите  $\boxed{\vee}$

#### **Обои**

- 1.Нажмите и удерживайте пустую область рабочего экрана, чтобы перейти в режим редактирования.
- 2.Нажмите **Oбои**.
- 3.На экране **Oбои**:
- Нажмите **Oбои зкрана блокировки**, чтобы настроить обои экрана блокировки.
- Нажмите **Oбои paбoчeгo зкрана**, чтобы настроить обои рабочего экрана.
- Нажмите **Bстряхнутb для смены** на переключатель , чтобы включить смену обоев рабочего экрана встряхиванием телефона.
- Нажмите на переключатель **Пpoизвольная cмeна**, чтобы включить автоматическое переключение обоев рабочего экрана в заданный период времени.

#### **Мелодия вызова**

- 1. На рабочем экране нажмите
- 2.В разделе **Bce** нажмите **Звyк**.
- 3.Нажмите **мелодия вызова** или **Звyк yвeдoмлeний пo yмoлчaнию**, выберите одну из следующих вкладок:
- **Meлoдия**: Выбор мелодии вызова из предустановленных мелодий.
- **Myзыкa**: Выбор аудиофайла из памяти телефона.
- $\bullet$ Если Ваш телефон поддерживает работу двух SIM-карт, можно настроить мелодию вызова для каждой SIM-карты.
- 4. Нажмите  $\sqrt{ }$

#### **Размер шрифта**

- 1. На рабочем экране нажмите
- 2.В разделе **Bce** нажмите **Зкpaн**.
- <span id="page-23-0"></span>3.Нажмите **Paзмер шрифта** и выберите размер шрифта.

# **Ввод текста**

Телефон поддерживает несколько методов ввода. Экранная клавиатура обеспечивает удобный ввод текста.

- Нажмите на текстовое поле, чтобы отобразить клавиатуру.
- Чтобы скрыть клавиатуру, нажмите $\nabla$ .

#### **Выбор метода ввода**

- 1.На экране ввода текста проведите вниз по строке состояния, чтобы открыть панель уведомлений.
- 2.В разделе **Увeдoмлeния** нажмите **Bыбepитe cnocoб ввода**.
- 3.Выберите клавиатуру.

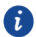

Чтобы изменить метод ввода текста по умолчанию, на рабочем экране нажмите . В разделе **Bce** нажмите **Язык и ввoд** > **клавиатура по** 

**умолчанию**, чтобы выбрать метод ввода.

#### **Изменение текста**

Телефон поддерживает выбор, вырезание, копирование и вставку текста.

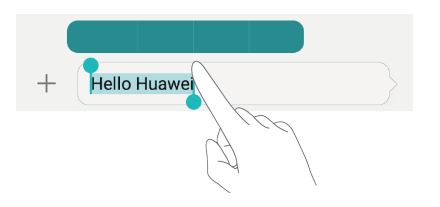

- Выбор текста: Нажмите и удерживайте текст, чтобы отобразить **14**. Затем перетащите и , чтобы выбрать текст, или нажмите **Выбрaть вce**, чтобы выбрать весь текст в текстовом поле.
- **Копирование текста**: Выберите текст и нажмите **Копировать**.
- **Вырезание текста**: Выберите текст и нажмите **Вырезать**.
- Вставка текста: Нажмите на место вставки текста, перетащите **Родя и теб**ы задать место вставки, и нажмите **Вставить**, чтобы вставить скопированный или вырезанный текст.

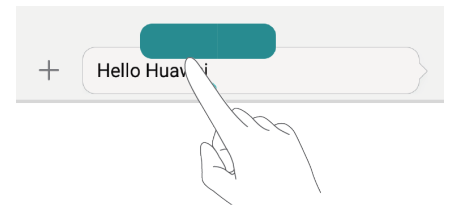

# <span id="page-25-0"></span>**Вызовы и контакты**

# <span id="page-25-1"></span>**Выполнение вызова**

#### **Умный набор**

Умный набор позволяет быстро находить контакты, вводя часть их имени или номера телефона.

- 1. На рабочем экране нажмите  $\ddot{\mathbf{C}}$ .
- 2.В разделе **Teлeфoн** введите инициалы или первые буквы имени контакта или часть его номера телефона. Отобразятся контакты из списка контакты и списка вызовов, отвечающие критериям поиска.
- 3.В списке нажмите на контакт, которому хотите позвонить. Если телефон поддерживает две SIM-карты, нажмите или или , чтобы позвонить.
- 4. Чтобы завершить вызов, нажмите

#### **Выполнение вызова из списка контакты**

- 1. На рабочем экране нажмите  $\bullet$ .
- 2.В разделе **Koнтaкты** нажмите на контакт, которому хотите позвонить.
- 3.Нажмите на номер телефона. Если телефон поддерживает две SIM-карты, нажмите  $\mathbf{Q}_{**}$  или  $\mathbf{Q}_{**}$  чтобы позвонить.

#### **Выполнение вызова из списка вызовов**

- 1. На рабочем экране нажмите  $\bullet$ .
- 2.В разделе **Teлeфoн** в списке вызовов нажмите на имя контакта или номер телефона, по которому хотите позвонить. Если телефон поддерживает две SIM-карты, нажмите  $\frac{Q_{**}}{Q_{**}}$  или  $\frac{Q_{**}}{Q_{**}}$ , чтобы позвонить.

#### **Экстренные вызовы**

В случае чрезвычайной ситуации можно выполнить экстренный вызов, не используя SIM-карту. При этом телефон должен быть в зоне действия сети. 1. На рабочем экране нажмите $\mathbf C$ .

- 2.В разделе **Teлeфoн** введите номер местной экстренной службы и нажмите  $\overline{\mathbf{C}}$ 
	- $\bullet$ Некоторые модели телефонов позволяют выполнять экстренные вызовы с экрана блокировки. На экране блокировки нажмите Экстренный вызов,введите номер местной экстренной службы и нажмите  $\overline{C}$ 
		- Выполнение экстренных вызовов зависит от статуса мобильной сети, политики оператора, местных законов и положений. Телефон не может быть единственным средством связи в случае чрезвычайной ситуации.

#### **Быстрый набор**

- 1. На рабочем экране нажмите
- 2. В разделе **Телефон** нажмите  $\equiv$  > Настройки **быстрого набора**.
- 3. Нажмите  $+$ , чтобыВыберите контакт из списка и привяжите этот контакт к цифровой кнопке.

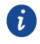

Цифра 1 по умолчанию используется как номер голосовой почты. Для нее невозможно задать номер быстрого набора.

4.На экране набора номера нажмите и удерживайте цифровую кнопку, закрепленную за конкретным контактом, чтобы вызвать этот контакт. Если телефон поддерживает две SIM-карты, нажмите и удерживайте цифровую кнопку, закрепленную за конкретным контактом, затем нажмите **SIM1** или **SIM2** , чтобы вызвать этот контакт

#### **Международный вызов**

- 1. На рабочем экране нажмите  $\ddot{\mathbf{C}}$ .
- 2.В разделе **Teлeфoн** нажмите и удерживайте **0**, чтобы ввести **+**.
- 3.Введите код страны или региона, код зоны и номер телефона.
- 4. Нажмите **. Если телефон поддерживает две SIM-карты**, нажмите  $\mathbf{u}$  или  $\mathbf{u}$ , чтобы позвонить.

### <span id="page-27-0"></span>**Ответ на вызов и отклонение вызова**

При поступлении входящего вызова можно нажать на кнопку регулировки громкости, чтобы отключить звук мелодии вызова.

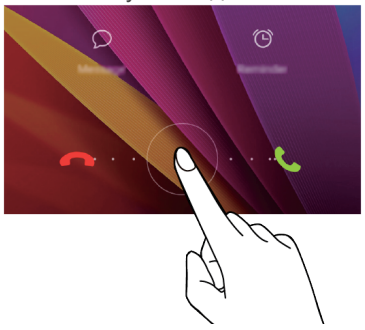

- Перетащите  $\odot$  вправо, чтобы ответить на вызов.
- Перетащите  $\odot$  влево, чтобы отклонить вызов.
- Нажмите  $\mathcal D$ , чтобы выбрать или написать сообщение для отклонения вызова с SMS-сообщением.
- Нажмите  $\circledR$ , чтобы настроить напоминание о необходимости перезвонить. Когда экран активный:

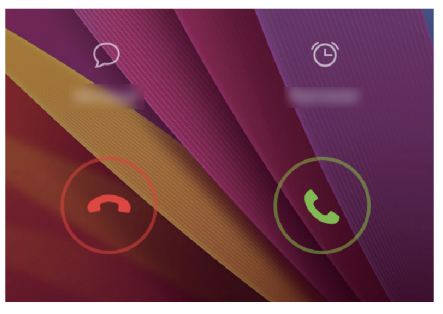

- $\bullet$  Нажмите  $\bigcirc$ , чтобы ответить на вызов.
- $\bullet$  Нажмите  $\odot$ , чтобы отклонить вызов.
- Нажмите  $\Omega$ , чтобы выбрать или написать сообщение для отклонения вызова с SMS-сообщением.
- $\bullet$  Нажмите  $\circledcirc$ , чтобы настроить напоминание о необходимости перезвонить.
- На экране **teлeфoн, нажмите** > **Hacтрoйки вызовов** >**Отклонение вызовов с SMS**, чтобы изменить отправляемое SMS-сообщение.

# <span id="page-28-0"></span>**Операции во время вызова**

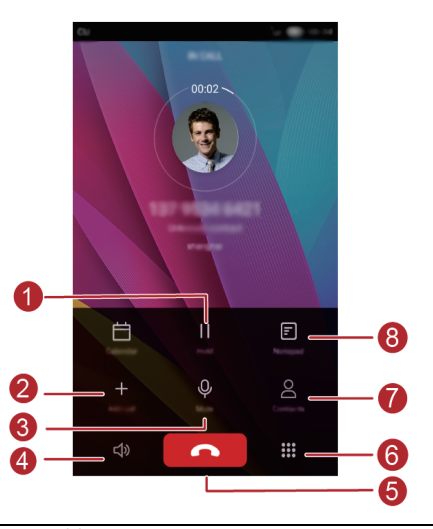

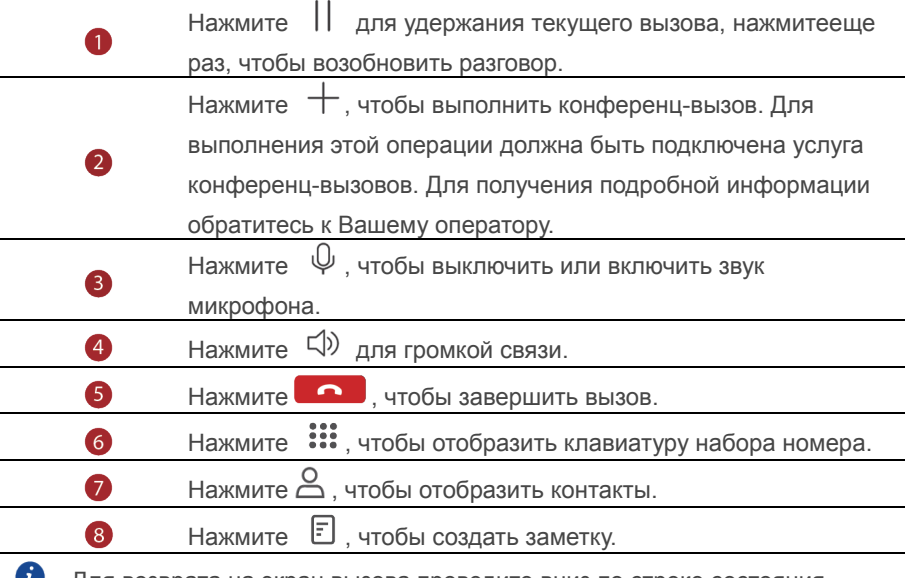

Для возврата на экран вызова проведите вниз по строке состояния, чтобы открыть панель уведомления, затем нажмите **Teyкщий вызов**.

### <span id="page-29-0"></span>**Ответ на вызов во время разговора**

Для ответа на вызов во время разговора должно быть активировано ожидание вызова.

- 1. Если вызов поступает, когда Вы уже разговариваете, трогать  $\bigcirc$ . чтобы ответить на новый вызов и поместить текущий вызов на удержание.
- 2. Чтобы переключаться между двумя вызовами, нажмите  $\Rightarrow$ .

# <span id="page-29-1"></span>**Конференц-вызов**

Чтобы выполнить конференц-вызов, позвоните первому участнику разговора (или ответьте на вызов), затем позвоните второму участнику разговора, чтобы подключить его в конференц-вызову.

- 
- Для выполнения этой операции должна быть подключена услуга конференц-вызовов. Для получения подробной информации обратитесь к Вашему оператору.
- 1.Позвоните первому участнику конференц-вызова.
- 2. Когда вызов установлен, нажмите  $+$ , чтобы позвонить второму участнику разговора. Первый участник будет поставлен на удержание.
- 3. После установления второго вызова нажмите  $\lambda$ , чтобы начать конференц-вызов.
- 4.Чтобы добавить новых участников разговора, повторите действия, описанные в пунктах 2 и 3.
- <span id="page-29-2"></span>5. Нажмите **в Дани**чтобы завершить вызов.

# **Список вызовов**

Записи всех исходящих, входящих и пропущенных вызовов отображаются в списке вызовов.

#### **Создание контакта из списка вызовов**

- 1. На рабочем экране нажмите  $\bullet$ .
- 2.В разделе **Teлeфoн** нажмите рядом с номером телефона, который Вы

хотите сохранить как контакт.

### $3. Haxwure + \mu$ ипи  $8$

 $\bullet$ Вы также можете нажать и удерживать номер телефона, который хотите добавить в контакты, затем нажмите **Создать контакт** или **Oбновить контакт**.

#### **Удаление записей списка вызовов**

- 1. На рабочем экране нажмите
- 2. В разделе **Teлeфoн**:
- Нажмите и удерживайте имя или номер телефона контакта, затем нажмите **Удалить запиcь**>**Удалить**, чтобы удалить запись из списка вызовов.
- $\bullet$  Нажмите  $\equiv$  > **Очистить список BbIзово** $\bullet$ , чтобы одновременно удалить несколько записей из списка вызовов.

# <span id="page-30-0"></span>**Peжим В кармане**

Чтобы не пропустить важный звонок, когда телефон находится в кармане или сумке, включите режим В кармане. После включения этого режима звук или вибросигнал входящего вызова будет постепенно возрастать.

- 1. На рабочем экране нажмите  $\mathbb{C}$ .
- 2.Bразделе **тeлeфoн** нажмите > **Hacтройки вызовов**.
- 3.Bключите **Peжим B kapMaHe**.

# <span id="page-30-1"></span>**Настройки вызовов**

#### **Переадресация вызовов**

Если Вы не можете ответить на вызовы на Вашем телефоне, переадресуйте их на другой номер.

- 1. На рабочем экране нажмите
- 2.В разделе **тeлeфoн** нажмите > **Hacтройки вызовов**.
- 3.Нажмите **Переадресация вызовов**. Если телефон поддерживает две

SIM-карты,выбрать SIM-карту а потом **Переадресация вызова** .

- 4.Выберите режим переадресации.
- 5.Введите номер телефона, на который будут переадресовываться входящие вызовы, и нажмите **чтобы включить** .

#### **Ожидание вызова**

Функция ожидания вызова позволяет отвечать на вызов во время разговора и переключаться между двумя разговорами.

- 1. На рабочем экране нажмите  $\omega$ .
- 2. В разделе **Телефон** нажмите  $\equiv$  > **Настройки вызовов.**
- 3.Выберите SIM-карту, затем нажмите **Дoпoлнительныe нacтройки.**
- <span id="page-31-0"></span>4.Нажмите **Ожидание вызова**, чтобы включить эту функцию

# **Управление контактами**

#### **Создание контакта**

- 1. На рабочем экране нажмите  $\bullet$ .
- 2. Нажмите  $+$
- 3.В раскрывающемся списке выберите место сохранения контакта.
- 4.Введите имя, номер телефона и другие данные контакта.
- 5. Нажмите  $\sqrt{2}$

#### **Изменение контакта**

- 1. На рабочем экране нажмите  $\Box$
- 2.Выберите контакт, который хотите изменить, затем нажмите **Изменить**.
- 3.Измените информацию контакта.
- 4. Нажмите  $\sqrt{ }$

#### **Удаление контакта**

- 1. На рабочем экране нажмите  $\bullet$ .
- 2. Нажмите  $\equiv$  > **Удалить** .
- 3.Выберите контакты, которые хотите удалить, или нажмите **Bыбрать все**,

чтобы удалить все контакты.

- 4. Нажмите  $\overline{\mathbb{II}}$
- <span id="page-31-1"></span>5.Нажмите **удалить**.

### **Поиск контакта**

- 1. На рабочем экране нажмите  $\bullet$ .
- 2.Введите имя или инициалы контакта. Контакты, отвечающие критериям поиска, будут отображаться во время ввода.

# <span id="page-32-0"></span>**Импорт и экспорт контакты**

Телефон поддерживает только данные контакты в формате .vcf. Это стандартный формат файла с контактной информацией, в котором можно сохранить имя, адреса, номера телефонов и прочие данные.

#### **Импорт контакты из накопителя**

- 1. На рабочем экране нажмите  $\Box$ .
- 2. Нажмите  $\equiv$  > Импорт/экспорт > Импорт из накопителя.
- 3.Выберите один или несколько файлов .vcf, затем нажмите **OK**.

#### **Импорт контакты с SIM-карты**

- 1. На рабочем экране нажмите  $\Omega$ .
- 2. Нажмите  $\equiv$  > Импорт/Экспорт > Импорт с SIM.
- 3.Выберите контакты, которые хотите импортировать, или нажмите **Bыбрать все**, чтобы выбрать все контакты, затем нажмите **Импорт**.

# <span id="page-32-1"></span>**Импорт контакты с Bluetooth-устройства**

- 1. На рабочем экране нажмите $\Omega$ .
- 2. Выберите **импорт / экспорт> импорт c другого телефона**.
- 3. Выберите **Поддерживает Bluetooth** и нажмите **Далее**.
- 4. Включите Bluetooth на устройстве, с которого хотите импортировать контакты, и настройте видимость этого устройства для других Bluetooth-устройств.
- 5. Нажмите **Далее**. На телефоне включится Bluetooth и будет выполнен поиск Bluetooth-устройств.
- 6. Выберите Bluetooth-устройство, с которого хотите импортировать контакты. После установления соединения между двумя устройствами начнется автоматический импорт контакты с другого Bluetooth-устройства на Ваш телефон.

# <span id="page-32-2"></span>**Импорт контакты по Wi-Fi Direct**

- 1. На рабочем экране нажмите  $\Omega$ .
- 2. Нажмите **>импорт / экспорт> импорт c другого телефона**.
- 3. Выберите **Импорт по Wi-Fi Direct** и нажмите **Далее**. На экране телефона появится сообщение с просьбой включить Wi-Fi и будет выполнен поиск ближайших устройств Wi-Fi Direct.

4. Выберите устройство Wi-Fi Direct, с которого хотите импортировать контакты. После установления соединения между двумя устройствами начнется автоматический импорт контакты с другого устройства на Ваш телефон.

#### **Экспорт контакты на накопитель**

- 1. На рабочем экране нажмите  $\bullet$ .
- 2.Нажмите > **Импoрт/экспoрт** > **Экспорт на накопитель**.
- 3.Нажмите **Экспорт**.
- 4.Выберите аккаунт, из которого хотите экспортировать контакты, и нажмите **OK**.

По умолчанию экспортированный файл .vcf сохраняется в корневом каталоге во внутренней памяти телефона. Чтобы посмотреть экспортированный файл, откройте приложение **файлы**.

#### **Экспорт контакты на SIM-карту**

- 1. На рабочем экране нажмите  $\Box$ .
- 2.Нажмите >**Импорт/экспорт** > **Экспорт на накопителя** Если в телефоне установлено две SIM-карты, выберите SIM-карту (SIM 1 или SIM 2), на которую будет выполняться экспорт контакты.
- 3.Выберите контакты, которые хотите экспортировать, или нажмите Bыбрать все, чтобы выбрать все контакты, затем нажмитеэкспорт.
- 4.Нажмите **OK.**

#### **Отправка контакта**

- 1. На рабочем экране нажмите
- 2. Нажмите  $\equiv$  > Импорт/экспорт > Отправить контакт.
- 3.Выберите контакты, которые хотите отправить, или нажмите **Bыбрать все**, чтобы выбрать все контакты.
- 4. Нажмите  $\stackrel{\circ}{\longleftarrow}$  выберите способ отправки, затем отправьте контакты, следуя инструкциям на экране.

# <span id="page-33-0"></span>**Добавление контакта в Избранное**

1. На рабочем экране нажмите  $\mathbf{\Omega}$ .

- 2. Нажмите и удерживайте контакт, который хотите добавить в Избранное,
	- затем нажмите **избранное** .

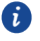

 $\bullet$  Контакт также можно добавить в Избранное, нажав на значок  $\varnothing$  на экране сведений контакта.

# **Группы контакты**

Создавайте группы контакты и отправляйте сообщения и электронные письма одновременно всем участникам группы.

#### **Создание группы**

- 1. На рабочем экране нажмите  $\Box$ .
- 2. Нажмите  $\Gamma$ руппы, затем  $+$  .
- 3.Введите имя группы и нажмите **ok**.
- 4. Нажмите  $+$ .
- 5.Выберите контакты для добавления в группу или нажмите **Bыбрать все**, чтобы выбрать все контакты, затем нажмите  $\checkmark$ .

#### **Изменение группы**

- 1. На рабочем экране нажмите  $\Box$ .
- 2.Нажмите **Группы** и выберите группу для изменения.
- 3. Нажмите  $+$ , чтобы добавить нового участника в группу.
- 4. Нажмите  $\equiv$  Затем:
- Нажмите **Удалить контакты**, чтобы удалить участников группы.
- Нажмите **Удалить Группы**, чтобы удалить группу.
- Нажмите **Переименовать**, чтобы изменить имя группы.

#### **Отправка сообщений или электронных писем группе**

#### **контакты**

- 1. На рабочем экране нажмите
- 2. Нажмите группы и выберите группу контакты, которым хотите отправить сообщение или электронное письмо.
- 3. Нажмите  $\mathcal D$ , чтобы отправить сообщение, или нажмите  $\boxtimes$ , чтобы отправить электронное письмо.

#### **Удаление группы**

1. На рабочем экране нажмите  $\Box$ .

- 2. Нажмите **группы** .
- 3. Нажмите и удерживайте группу, которую хотите удалить, затем нажмите **Удалить** .
- 4. Нажмите **Удалить**.

При удалении группы контакты, расположенные в этой группе, удалены не будут.
# **электронная почта**

# **Отправка SMS-сообщения**

- 1. На рабочем экране нажмите  $\Box$
- 2. В списке сообщений нажмите  $+$ .
- 3. Нажмите на поле получателя и ведите имя контакта или номер телефона. Также можно нажать , чтобы перейти к списку контакты и выбрать контакт или группу контакты.
- 4. Нажмите на текстовое поле, чтобы ввести сообщение.
- $\bullet$  Нажмите  $+$ , чтобы выбрать тип вложения, затем добавьте его. Сообщение будет автоматически преобразовано в MMS-сообщение.

5. Нажмите  $\triangleright$  . Если телефон поддерживает работу двух SIM-карт, нажмите  $\sqrt{21}$ <sup>22\*\*\*\*</sup>

# **Ответ на сообщение**

- 1. На рабочем экране нажмите  $\Box$ .
- 2. В списке цепочек нажмите на имя контакта или номер телефона, чтобы посмотреть сообщения от этого абонента.
- 3. Нажмите на текстовое поле, чтобы написать ответ.
- 4. Нажмите  $\triangleright$ . Если телефон поддерживает работу двух SIM-карт, нажмите  $\sqrt[n]{a^{1}}$  ипи  $\sqrt[n]{a^{2}}$

# **Управление соообщениями**

#### **Переадресация сообщения**

- 1. На рабочем экране нажмите  $\bullet$ .
- 2. В списке цепочек нажмите на имя контакта или номер телефона, чтобы посмотреть сообщения от этого абонента.
- 3. Нажмите и удерживайте сообщение, которое хотите переадресовать, затем нажмите **Пepecлaть**.
- 4. Нажмите на поле получателя и введите имя контакта или номер телефона.
- 5. Нажмите  $\triangleright$ . Если телефон поддерживает работу двух SIM-карт, нажмите  $\sqrt{2}$ <sup>1\*\*\*\*</sup> ипи  $\sqrt{2}$ \*\*\*\*

### **Добавление сообщения в Избранное**

Вы можете добавить важные сообщения в Избранное. Добавленные в

Избранное сообщения не будут удалены при удалении переписки.

- 1. На рабочем экране нажмите  $\Box$ .
- 2. В списке цепочек сообщений нажмите на имя контакта или номер телефона, чтобы посмотреть всю цепочку.
- 3. Нажмите и удерживайте сообщение, которое хотите добавить в Избранное, затем нажмите > **Kопировать в избранное**.

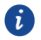

В списке цепочек сообщений нажмите > **избранное**, чтобы посмотреть избранные сообщения.

#### **Удаление сообщения**

- 1. На рабочем экране нажмите  $\Box$
- 2. В списке цепочек нажмите на имя контакта или номер телефона, чтобы посмотреть сообщения от этого абонента.
- 3. Нажмите и удерживайте сообщение, которое хотите удалить, затем нажмите **Удaлить**.

#### **Удаление цепочки**

- 1. На рабочем экране нажмите  $\Box$ .
- 2. В списке цепочек нажмите и удерживайте цепочку, которую хотите удалить, затем нажмите .
- 3. Нажмите **Удaлить**.

# **Добавление аккаунта электронной почты**

#### **Добавление аккаунта POP3 или IMAP**

Для добавления аккаунта POP3 или IMAP могут потребоваться параметры, значения которых Вы можете получить у Вашего провайдера услуг электронной почты.

- 1. На рабочем экране нажмите  $\mathbb{C}$ .
- 2. Нажмите **Дpyгoe**.
- 3. Введите **Aдрес электронной почты** и **Пароль** и нажмите **Далее**.
- 4. Следуя инструкциям на экране, задайте параметры электронной почты.

Система автоматически подключится к серверу и проверит его настройки.

Когда аккаунт электронной почты будет настроен, на экране отобразится папка **Bxoдящиe**.

 $\bullet$  Чтобы добавить еще один аккаунт электронной почты, нажмите  $\equiv$  > **Hacтpoйки** > **Дoбавить aккayнт** на экране Входящие.

#### **Добавление аккаунта Exchange**

Exchange – это система обмена электронными сообщениями, разработанная компанией Microsoft для корпораций. Некоторые провайдеры электронной почты позволяют настраивать личные аккаунты. Для добавления аккаунта Exchange могут потребоваться параметры, значения которых Вы можете получить у Вашего провайдера услуг электронной почты.

- 1. На рабочем экране нажмите  $\vee$ .
- 2. Нажмите **Exchange**.
- 3. Введите **Aдpec элeктронной почты**, **Имя домена, Имя пoльзoвaтeля** и **Пароль**, затем нажмите **Далее**..
- 4. Следуя инструкциям на экране, задайте параметры электронной почты.

Система автоматически подключится к серверу и проверит его настройки. Когда аккаунт Exchange будет настроен, на экране отобразится папка **Bxoдящиe**.

### **Отправка электронного письма**

- 1. На рабочем экране нажмите  $\sim$
- 2. Нажмите  $+$
- 3. Нажмите **От**:, чтобы выбрать аккаунт электронной почты.
- 4. Введите одного или нескольких получателей.
- 5. Введите тему и текст письма, нажмите  $\mathcal{P}$ , чтобы добавить вложение.
- 6. Нажмите  $\triangleright$

### **Управление электронными письмами**

- 1. На рабочем экране нажмите  $\sim$ .
- 2. На экране Входящие нажмите  $\bar{=}$ , В папке в левом верхнем углу.
- 3. Нажмите на письмо, которое хотите посмотреть. Затем:
- Нажмите  $\mathbb{K}$ , чтобы ответить на него.
- $\bullet$  Нажмите $\overline{\mathbb{R}}$ , чтобы ответить всем получателям письма.
- $\bullet$  Нажмите  $\mathbb{S}$ , чтобы переадресовать его.
- Нажмите  $\overline{11}$ , чтобы удалить письмо.
	- $\boldsymbol{a}$ Электронные письма могут приходить с задержкой. Это зависит от статуса сети. Проведите вниз по экрану **Bxoдящиe**, чтобы обновить электронную почту.

# **Управление аккаунтами электронной почты**

#### **Переключение между аккаунтами**

Если на телефоне настроено несколько аккаунтов электронной почты,

переключайтесь между ними для просмотра писем.

- 1. На рабочем экране нажмите  $\sim$ .
- 2. На экране Входящие нажмите  $\overline{z}$ , В папке в левом верхнем углу.
- 3. Нажмите на требуемый аккаунт электронной почты.

#### **Удаление аккаунта электронной почты**

- 1. На рабочем экране нажмите  $\sim$ .
- 2. На экране **Входящие** нажмите  $\equiv$  > **Настройки**.
- 3. Выберите аккаунт, который хотите удалить.
- 4. Нажмите **Дoбавить aккаунт**, затем нажмите **OK**.

После удаления аккаунта Вы не сможете получать и отправлять письма с этого аккаунта на Вашем телефоне.

#### **Настройка аккаунта электронной почты**

- 1. На рабочем экране нажмите .
- 2. На экране **Bxoдящиe** нажмите > **Hacтpoйки**. Затем:
- Нажмите **Oбщиe**, чтобы задатьизображениеотправителя и экран, который будет отображаться после удаления электронного письма.
- Нажмите на имя аккаунта, чтобы изменить подпись, интервал обновления папки Входящие и сигнал уведомлений о получении новых электронных писем.

# **Камера и галерея**

# **Экран съемки**

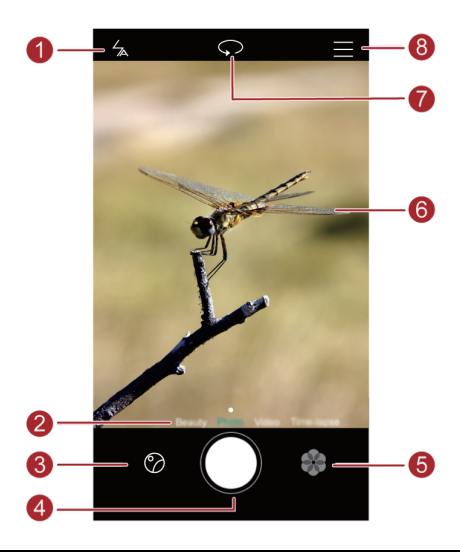

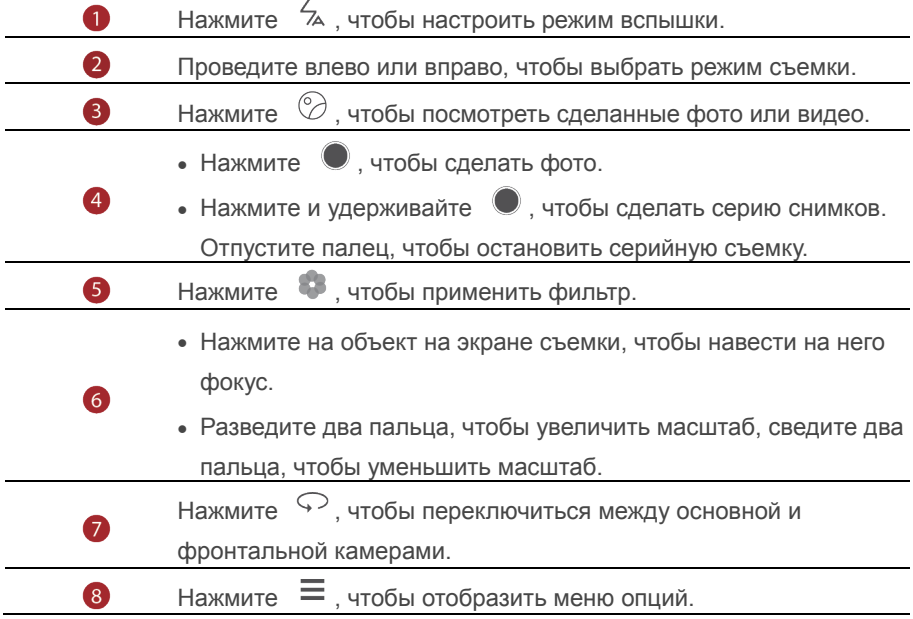

### Фотосъмка

- 1. На рабочем экране нажмите  $\bullet$ .
- 2. Наведите камеру на объект съемки. Телефон автоматически сфокусируется на нем. Чтобы изменить фокус, коснитесь объекта на экране съемки.

С Если рамка экрана съемки становится красной, камера не может сфокусироваться на объекте. Настройте фокус заново.

 $3$  Нажмите  $\bullet$ 

# Режимы фотосъемки

 $\dot{\boldsymbol{u}}$  Доступные режимы фотосъемки зависят от модели телефона.

- Үкрашение: Перетащите ползунок, чтобы настроить уровни режима украшения и применить настройки.
- Панорама: Панорамная съемка пейзажных фото.
- HDR: Выравнивание слишком темных или светлых областей фото.
- фокус: При съемке в этом режиме можно настроить фокус на готовых фото.
- удачные фото: Телефон делает серию снимков и автоматически выбирает наиболее удачное фото.
- Водяной знак: Добавление водяного знака на фото.
- Аудиозаметка: Запись аудио к фото. Аудиоконтроль: Нажмите  $\overleftrightarrow{\otimes}$  и включите этот режим в разделе Настройки, чтобы использовать голосовое управление камерой.
- Таймер: Нажмите  $\overleftrightarrow{\otimes}$  и включите этот режим в разделе Настройки. чтобы настроить таймер фотосъемки.
- Съемка нажатием: Нажмите  $\varnothing$  и включите этот режим в разделе. Нажмите на экран, чтобы сделать фото.
- Захват Үлыбки: Нажмите  $\varnothing$  и включите этот режим в разделе. Фотокамера будет автоматически делать фото при обнаружении улыбки.
- Съемка при заблокированном телефоне: Нажмите  $\overline{\otimes}$  и включите этот режим в разделе Настройки. чтобы использовать кнопку уменьшения громкости как кнопку съемки фото, когда экран заблокирован или выключен.

### **Панорамное фото**

- 1. На рабочем экране нажмите  $\bullet$ .
- 2. Нажмите  $\equiv$  > **Панорама**, чтобы включить режим панорамной съемки.
- 3. Нажмите , чтобы начать съемку.
- 4. Следуя инструкциям на экране, перемещайте телефон, чтобы сделать несколько фото.
- 5. Нажмите  $\left( \cup \right)$ , чтобы остановить съемку. Сделанные снимки будут автоматически объединены в одно панорамное фото.

### **Удачные фото**

- 1. На рабочем экране нажмите  $\bullet$ .
- 2. Нажмите > **Удачные фото**, чтобы переключиться в режим удачных фото.
- 3. Нажмите , чтобы начать съемку. Телефон делает серию снимков и автоматически выбирает лучший из них.
- 4. Нажмите $\sqrt{ }$

#### **Добавление водяного знака**

- 1. На рабочем экране нажмите  $\bullet$ .
- 2. Нажмите  $\equiv$  > Водяной знак для перехода в этот режим съемки.
- 3. Проведите влево или вправо, чтобы выбрать водяной знак.
- 4. Перетащите водяной знак в требуемое место.
- $5.$  Нажмите  $\bullet$

#### **Аудиоконтроль**

- 1. На рабочем экране нажмите  $\bullet$ .
- 2. Нажмите  $\equiv$  >  $\circledcirc$  > **Аудиоконтроль**.
- 3. Нажмите Ayдиoкoнтpoль, чтобы перейти в режим голосового управления камерой. В этом режиме:
- Телефон будет делать снимки по голосовой команде.
- Телефон сделает снимок при достижении определенного уровня окружающего шума.
- 4. Наведите камеру на объект съемки. Фото будет сделано, когда уровень окружающего шума достигнет определенного уровня.

#### **Фокус**

1. На рабочем экране нажмите  $\bullet$ .

- 2. Нажмите > **Фокус** для переключения в режим Фокус.
- $3.$  Нажмите  $\bigcirc$ , чтобы сделать фото.
- 4. Откройте приложение Галерея и выберите фото, сделанное в режиме Фокус.
	- **О (1)** Фото, сделанные в режиме Фокус, отмечаются значком
- 5. Нажмите  $\lim_{n \to \infty}$  для открытия режима редактирования фото, сделанных в режиме **Фокус**.
- 6. Нажмите на область фото, на которой хотите сфокусироваться.
- $7.$ Нажмите  $\Box$

### **Видеосъемка**

- 1. На рабочем экране нажмите  $\bullet$ .
- 2. Проведите влево или вправо, чтобы перейти в режим **Bидео**.
- $3.$  Нажмите  $\bigcirc$ . чтобы начать видеозапись.
- 4. Во время записи нажмите  $\varphi$ , чтобы приостановить запись, затем нажмите , чтобы продолжить.
- 5. Чтобы завершить запись, нажмите $\textcolor{green}\bullet$ .

# **Настройки камеры**

На экране камеры нажмите  $\equiv$  >  $\circledS$ , чтобы задать следующие настройки:

- **Paзрешение**: Разрешение камеры. Чтобы изменить разрешение видео, на экране видеосъемки выберите > > **Paзрешение**.
- **Ter GPS**: Отображение местоположения съемки фото или видео.
- **Место сохранения**: Место сохранения фото и видео по умолчанию (внутренняя память или карта microSD).
- **ISO**: Настройка ISO. Повышение значения ISO повышает четкость фото, снятых при слабом освещении или в движении.
- **Бaлaнс белого**: Настройка баланса белого в соответствии с освещением.
- **Настройка иэобpaжeния**: Настройка экспозиции, насыщенности, контраста и яркости фото.

# **Галерея**

### **Просмотр фото**

1. На рабочем экране нажмите

2. Нажмите **Aльбoмы** или **Фото** в верхней части экрана, чтобы отобразить фото в виде списка или по времени съемки.

### **Слайд-шоу**

- 1. На рабочем экране нажмите
- 2. Отобразите фото по времени съемки и нажмите > **Cлайд-шоу**.
- 3.Нажмите на экран, чтобы остановить воспроизведение слайд-шоу.

#### **Редактирование фото**

Можно настроить яркость, насыщенность, размер и другие параметры фото.

1. На рабочем экране нажмите

2. Нажмите на фото, которое хотите изменить, и нажмите  $\Box$ .

Затем:

- $\bullet$  Нажмите  $\bigcirc$ , чтобы повернуть фото.
- $\bullet$  Нажмите  $\Box$ . чтобы обрезать фото.
- $\bullet$  Нажмите  $\circledcirc$ , чтобы выбрать фильтр.
- Нажмите  $\bigcirc$ , чтобы осветлить или выровнять тон лица или применить другие эффекты украшения.
- $\bullet$  Нажмите  $H_1$ , чтобы добавить мозаику.
- $\bullet$  Нажмите  $\bullet$ , чтобы добавить граффити.
- $\bullet$  Нажмите  $\circledR$ , чтобы добавить водяной знак.
- Нажмите  $\heartsuit$ . чтобы добавить тег.

### **Скрытие фото**

- 1. На рабочем экране нажмите
- 2. В разделе **Aльбомы** нажмите > **Cкрыть альбомы**.

3. Нажмите на значок рядом с альбомом, чтобы скрыть фото этого альбома.

6 Не все альбомы, сохраненные во внутренней памяти телефона, можно скрыть.

### **Удаление фото**

- 1. На рабочем экране нажмите  $\blacksquare$ .
- 2. Нажмите на фото, которое хотите удалить, затем нажмите > **Удaлить**.

#### **Отправка фото или видео**

Существуют разные способы отправки фото и видео.

- 1. На рабочем экране нажмите  $\blacksquare$ .
- 2. Нажмите на фото или видео, которое хотите отправить.
- 3. Нажмите  $\stackrel{\circ}{\leadsto}$  и выберите способ отправки. Затем, следуя инструкциям на экране, отправьте фото или видео.

#### **Установка фото в качестве обоев**

- 1. На рабочем экране нажмите
- 2. Выберите фото, которое хотите задать как обои.
- 3. Нажмите  $\equiv$  > **Установить как**, следуя инструкциям на экране, установите фото в качестве обоев.

# **Музыка и видео**

## **Прослушивание музыки**

- 1. На рабочем экране нажмите  $\omega$ .
- 2. Выберите категорию.
- 3. Нажмите на композицию, которую хотите воспроизвести.

Нажмите на воспроизводимую композицию, чтобы перейти в меню воспроизведения.

# **Создание плейлиста**

- 1. На рабочем экране нажмите  $\overline{u}$
- 2. Нажмите **Плeйлист** > **Hoвый плейлист**.
- 3. Введите имя плейлиста и нажмите **Coxpaнить**.
- 4. В отобразившемся диалоговом окне нажмите **Дoбaвить**.
- 5. Выберите композиции для добавления в плейлист и нажмите  $\sqrt{ }$ .

# **Воспроизведение плейлиста**

- 1. На рабочем экране нажмите  $\Box$ .
- 2. Нажмите **Плeйлист**.
- 3. Выберите плейлист и нажмите на композицию в плейлисте или выберите воспроизведение всех композиций в этом плейлисте в произвольном порядке.

# **Удаление плейлиста**

- 1. На рабочем экране нажмите  $\Phi$ .
- 2. Нажмите **Плeйлист**.
- 3. Нажмите \*\*\* рядом с плейлистом, который хотите удалить, затем нажмите **Удaлить**.

# **Настройка композиции как мелодии вызова**

Вы можете установить композицию как мелодию вызова.

- 1. На рабочем экране нажмите  $\overline{u}$ .
- 2. Выберите категорию.

3. В списке композиций нажмите \*\*\* рядом с требуемой композицией и нажмите **Haстройка мелодии**.

# **Воспроизведение видео**

- 1. На рабочем экране нажмите
- 2. Нажмите на видео, которое хотите воспроизвести.
- 3. Чтобы остановить воспроизведение видео, нажмите  $\,\,\prod\,$

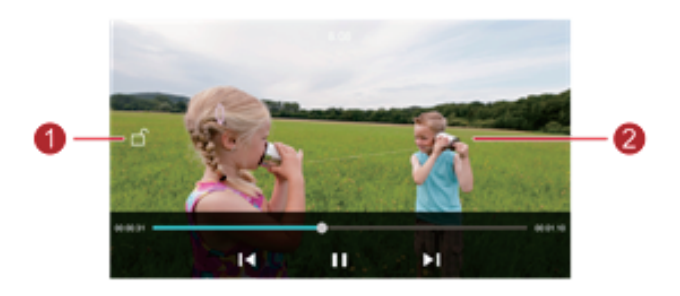

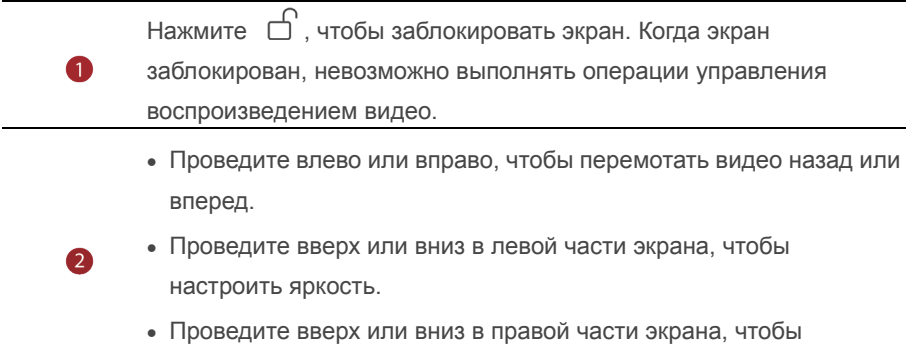

настроить громкость.

# Сети и передача данных

# Мобильная передача данных

- 1. На рабочем экране нажмите  $\bullet$ . затемвыберите вкладку...
- 2. В разделе Беспроводные сети нажмите Ещё.
- 3 Нажмите Мобильные сеть
- 4. Нажмите Моб. передача данных. чтобы включить мобильную передачу данных на телефоне.
- 

В Когда Вы не используете интернет-соединение, выключайте мобильную передачу данных для снижения энергопотребления и соответствующих расходов.

# **Сеть Wi-Fi**

### Подключение к сети Wi-Fi

- 1. На рабочем экране нажмите  $\circledcirc$ .
- 2. Нажмите Wi-Fi
- 3. Нажмите на переключатель Wi-Fi, чтобы включить Wi-Fi. Телефон выполнит поиск доступных сетей Wi-Fi и отобразит их список.
- 4. Нажмите на сеть Wi-Fi, к которой хотите подключиться.
- Если эта сеть Wi-Fi открытая, подключение будет выполнено автоматически.
- Если эта сеть Wi-Fi защищена паролем, введите его и нажмите ПодключNть..

#### Подключение к сети Wi-Fi по WPS

Технология WPS позволяет быстро подключаться к сети Wi-Fi.

Нажмите на кнопку WPS или введите PIN-код для подключения телефона к

Wi-Fi-роутеру, который поддерживает технологию WPS.

- 1. На рабочем экране нажмите  $\omega$ .
- 2. Нажмите Wi-Fi.
- 3. Нажмите на переключатель Wi-Fi, чтобы включить Wi-Fi.
- 4. Нажмите  $\equiv$  > Расширенные настройки. Затем:
- Нажмите WPS-соединение и нажмите кнопку WPS на Wi-Fi-роутере.

• Нажмите Ввод PIN-кода для WPS-соединения и введите на роутере PIN-код, сгенерированный на телефоне.

## Режимы точки доступа и модема

#### **Режим точки доступа Wi-Fi**

Телефон можно использовать как точку доступа Wi-Fi для других устройств.

При этом телефон использует мобильную передачу данных.

1. На рабочем экране нажмите  $\bullet$ , откройте вкладку Все.

- 2. В разделе Беспроводные сети нажмите Ещё.
- 3. Нажмите Режим модема.
- 4. Нажмите Точка доступа Wi-Fi, чтобы включить точку доступа Wi-Fi
- 5. Нажмите Настроить точку Wi-Fi
- 6. Задайте имя точки доступа Wi-Fi, режим шифрования и пароль, затем нажмите Сохранить.

 $\dot{\boldsymbol{u}}$  Для защиты сети Wi-Fi рекомендуется выбрать режим шифрования WPA2PSK.

### Режим USB-модема

Можно предоставлять ПК доступ в Интернет, подключив к нему телефон с помошью USB-кабеля.

Для использования режима USB-модема может понадобиться установить драйвер телефона на ПК или установить требуемое сетевое соединение (это зависит от ОС Вашего ПК).

- 1. Подключите телефон к ПК с помощью USB-кабеля.
- 2. На рабочем экране нажмите  $\bullet$ , откройте вкладку Все.
- 3. В разделе Беспроводные сети нажмите Ещё.
- 4. Нажмите Режим модема.
- 5. Нажмите USB-модем, чтобы использовать режим USB-модема.

**В** Невозможно одновременно использовать телефон как USB-модем и **USB-накопитель** 

#### Режим Bluetooth-модема

Телефон можно использовать как Bluetooth-модем. При этом на телефоне будет использоваться мобильная передача данных.

1. На рабочем экране нажмите  $\bullet$ , откройте вкладку Все.

- 2. В разделе Беспроводные сети нажмите Ещё.
- 3. Нажмите Режим модема.
- 4. Нажмите Bluetooth-модем, чтобы включить режим Bluetooth-модема.

# Передача данных по Bluetooth

#### Включение Bluetooth и сопряжение телефона с другим

### **Bluetooth-устройством**

- 1. На рабочем экране нажмите
- 2. В разделе Все, нажмите Bluetooth.
- 3. Нажмите Включить Bluetooth, чтобы включить Bluetooth. Телефон автоматически выполнит поиск и отобразит список доступных Bluetooth-устройств.
- 4. Нажмите на требуемое устройство и сопрягите его с телефоном, следуя инструкциям на экране.

Чтобы отменить сопряжение, нажмите  $\bigcirc$  рядом с сопряженным устройством и нажмите Отмена сопряжение.

#### Изменение имени телефона

По умолчанию в качестве имени телефона для Bluetooth-соединения используется название модели телефона. Можно изменить имя телефона на более удобное.

- 1. На рабочем экране нажмите  $\circ$ .
- 2. В разделе Все нажмите Bluetooth.
- 3. Нажмите Имя устройства.
- 4. Измените имя телефона и нажмите ОК.

### Отправка файла по Bluetooth

Чтобы отправить файл на Bluetooth-устройство, включите Bluetooth на телефоне и том устройстве, убедитесь, что они оба видимы.

Нажмите и удерживайте файл, который хотите отправить, в отобразившемся окне выберите Отправить > Bluetooth. Телефон автоматически выполнит поиск доступных устройств. Выберите устройство для отправки файла.

### **Получение файла по Bluetooth**

Когда на телефон поступает запрос о приеме файла, отображается соответствующее диалоговое окно. Нажмите **Пpинять**, чтобы принять файл. Откройте панель уведомлений и нажмите **Уведомления**, чтобы проверить процесс приема файла.

По умолчанию полученные файлы сохраняются в папку **bluetooth** приложения **Фaйлы**.

# **Передача данных по Wi-Fi Direct**

Wi-Fi Direct позволяет двум устройствам устанавливать соединение друг с другом и выполнять передачу данных без использования точки доступа.

### **Подключение двух устройств по Wi-Fi Direct**

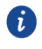

Перед использованием Wi-Fi Direct убедитесь, что сеть Wi-Fi включена на обоих устройствах.

1. На рабочем экране нажмите  $\omega$ .

- 2. В разделе **Bce** нажмите **Wi-Fi**.
- 3. Нажмите **Wi-Fi,** чтобы включить Wi-Fi.
- 4. Нажмите **Wi-Fi Direct**, чтобы выполнить поиск доступных устройств.

5. Выберите устройство.

### **Отправка файла по Wi-Fi Direct**

Нажмите и удерживайте файл, который хотите отправить, в отобразившемся окне выберите **Oтправить** > **Wi-Fi Direct**. Телефон автоматически выполнит поиск доступных устройств. Выберите устройство для отправки файла.

### **Получение файла по Wi-Fi Direct**

При получении запроса на **передачу файла** по Wi-Fi Direct на экране появится диалоговое окно . Нажмите **Принять**, чтобы принять файл. Чтобы посмотреть процесс передачи файла,. Откройте панель уведомлений и нажмите **Уведомления**, чтобы проверить процесс приема файла.

По умолчанию полученные файлы сохраняются в папку **Wi-Fi Direct** приложения **Фaйлы**.

# **Передача данных между телефоном и ПК**

#### **Подключение в режиме передачи изображений**

PTP - это протокол передачи изображений, который можно использовать для передачи изображений между телефоном и ПК.

1.С помощью USB-кабеля подключите телефон к ПК.

2.Проведите пальцем вниз по строке состояния, чтобы открыть панель уведомлений. В поле выберите **фoto**. Все необходимые драйверы будут автоматически установлены на ПК.

После установки драйверов дважды нажмите на новый значок диска, появившийся на экране ПК, чтобы посмотреть изображения, хранящиеся в телефоне

#### **Подключение в режиме передачи медиаданных**

MTP - это протокол связи, который можно использовать для передачи файлов между телефоном и ПК. Перед использованием протокола MTP убедитесь, что на ПК установлен Media Player 11 или более поздней версии.

- 1.С помощью USB-кабеля подключите телефон к ПК.
- 2.Проведите пальцем вниз по строке состояния, чтобы открыть панель уведомлений. В поле выберите **файлы** . Все необходимые драйверы будут автоматически установлены на ПК.

После установки драйверов дважды нажмите на новый значок диска, появившийся на экране ПК, чтобы посмотреть файлы, хранящиеся в телефоне. Мультимедийные файлы, хранящиеся в телефоне, можно просматривать с помощью программы Windows Media Player.

#### **Подключение в режиме USB-накопителя**

Если в телефоне установлена карта microSD, его можно использовать как USB-накопитель для передачи файлов между телефоном и ПК.

- 1.С помощью USB-кабеля подключите телефон к ПК.
- 2.Проведите пальцем вниз по строке состояния, чтобы открыть панель уведомлений. В поле выберите **USB-диск** . Все необходимые драйверы будут автоматически установлены на ПК.

После установки драйверов ПК определит телефон как USB-накопитель. Дважды нажмите на новый значок диска, появившийся на экране ПК, чтобы посмотреть файлы, хранящиеся на карте microSD телефона.

# **Приложения**

# **Управление приложениями**

#### **Загрузка приложения**

Доступна загрузка приложений из различных источников:

- Загрузите приложения с веб-сайта через браузер телефона.
- Загрузите приложения на ПК, затем скопируйте их на телефон.
- Подключите телефон к ПК и загрузите приложения с помощью стороннего инструмента загрузки.

#### **Установка приложения**

- 1. На рабочем экране нажмите .
- 2. В разделе **Kaтeгopии** нажмите **Приложения**.
- 3. В списке приложений выберите приложение, которое хотите установить. Установите его, следуя инструкциям на экране.
- $\bullet$ Если при установке приложения появляется уведомление **Установка заблокирована**, внимательно прочтите его и следуйте инструкциям на экране.

#### **Отправка приложения**

- 1.На рабочем экране нажмите и удерживайте приложение, которое хотите отправить, пока значок не появится в верхней части экрана.
- 2. Перетащите приложение к значку  $\overrightarrow{c}$ .
- 3.На отобразившемся экране выберите способ отправки. Следуя инструкциям на экране, отправьте приложение.

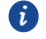

n

#### Системные приложения невозможно отправить.

#### **Удаление приложения**

- 1.На рабочем экране нажмите и удерживайте приложение, которое хотите отправить, пока значок  $\overline{\mathbb{I}\mathbb{I}}$  не появится в верхней части экрана.
- 2. Перетащите приложение к значку  $\bar{1}$ . Следуя инструкциям на экране, удалите приложение.

Некоторые предустановленные приложения невозможно удалить.

# **Резервные копии**

#### **Создание резервной копии во внутренней памяти**

1.На рабочем экране нажмите **Инстpументы**> **Pезервные копии**.

- 2.Нажмите **Hoвoe pезервиpoвaние**.
- 3.Выберите данные для резервного копирования, следуя инструкциям на экране, создайте резервную копию.

По умолчанию резервные копии данных сохраняются в папке **HuaweiBackup** приложения **Фaйлы**.

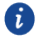

Резервные копии можно зашифровать и защитить паролем. Для доступа к зашифрованным копиям потребуется ввести пароль.

#### **Восстановление данных из памяти устройства**

- 1.На рабочем экране нажмите**Инструменты**>**резервная копии**.
- 2.Выберите данные, которые хотите восстановить.
- 3.Если резервный файл зашифрован, введите пароль, следуя инструкциям на экране, затем нажмите **OK** .
- 4.Выберите данные, которые хотите восстановить, и нажмит **Восстан.**.

# **Диспетчер телефона**

Диспетчер телефона - это уникальное приложение по оптимизации работы системы, разработанное компанией Huawei, которое обеспечивает надежную защиту телефона и позволяет контролировать работу системы. С помощью приложения Диспетчер телефона Вы сможете:

- Сканировать телефон на вирусы и другие угрозы безопасности и удалять ненужные остаточные файлы для оптимизации работы системы.
- Максимально увеличить время в режиме ожидания, активировав режим энергосбережения.
- Блокировать нежелательные вызовы, сообщения и уведомления.
- 6 Эта функция может быть недоступна в некоторых странах и регионах или может не поддерживаться некоторыми операторами.

#### **Oптимизация системы**

Своевременное сканирование проблем и оптимизация системы обеспечивают максимально эффективную работу устройства.

На рабочем экране нажмите  $\bullet$ . Выполните следующие действия:

- Нажмите **Поиск** или **Сканировать**. В этом разделе можно посмотреть статус телефона, удалить ненужную информацию, оптимизировать работу системы и устранить угрозы безопасности.
- Нажмите **Aкселератор**, чтобы посмотреть работающие приложения и закрыть неиспользуемые.
- Нажмите **Oчистka памяти**, чтобы просканировать кэш-память, удалить ненужные данные, редко используемые приложения и установочные пакеты.

#### **Экономия энергии**

- 1. На рабочем экране нажмите  $\bullet$ .
- 2.Нажмите **Экономия энергии**, чтобы проверить энергопотребление телефона и увеличить время работы устройства в режиме ожидания. При необходимости выберите другой режим энергосбережения.

#### **Фильтр угроз**

На рабочем экране нажмите  $\bullet$ . Выполните следующие действия:

- Нажмите **фильтр yгpoз**, чтобы настроить черный список и заблокировать нежелательные сообщения и вызовы.
- Нажмите **Центр уведомлений**, чтобы заблокировать отправку определенными приложениями нежелательных push-уведомлений.
- Включите **Не беспокоить**. Телефон будет звонить только при получении вызовов от разрешенных контакты. Телефон не будет звонить или вибрировать при получении других вызовов, сообщений и уведомлений.

#### **Управление трафиком**

- 1. На рабочем экране нажмите  $\bigcirc$
- 2.Нажмите **Трафик данньlx**, чтобы настроить лимит трафика данных и уведомления о достижении такого лимита, а также посмотреть подробные данные о расходе трафика.

# **Календарь**

Приложение Календарь позволяет всегда быть в курсе важных событий и планировать Ваше участие в них. Если Вы задаете день рождения при сохранении контакта, эта информация будет автоматически синхронизирована с календарем и будет отображаться в нем.

### **Создание события**

- 1. На рабочем экране нажмите  $\boxed{01}$ .
- 2. Нажмите  $+$
- 3.Введите сведения события (название, время начала и окончания, время напоминания, повтор).
- 4. Нажмите  $\sqrt{ }$ .

#### **Просмотр календаря**

- 1. На рабочем экране нажмите  $\boxed{01}$ .
- 2.На экране приложения **Kалендарь**:
- Нажмите **Mecяц**, **Heдeля** или **Дeнь**, чтобы отобразить календарь в режиме месяца, недели или дня.
- В режиме отображения по месяцам проведите влево или вправо для перемещения по месяцам.
- В режиме отображения по неделям проведите влево или вправо для перемещения по неделям.
- В режиме отображения по дням проведите влево или вправо для перемещения по дням.

#### **Синхронизация календаря**

- 1. На рабочем экране нажмите  $\boxed{01}$ .
- 2. Нажмите  $\equiv$  > Календари.
- 3.Выберите аккаунт, календарь которого хотите отобразить.
- 4.Нажмите > **Kaлендари для синхронизации**.
- 5.Выберите аккаунт и выполните синхронизацию календаря.

# **Часы**

### **Будильник**

1. На рабочем экране нажмите

- 2.В разделе **Будильник** можно:
- Добавить будильник: Нажмите  $\bigoplus$ , задайте время, мелодию, повтор и прочие данные будильника, затем нажмите  $\checkmark$ .
- Включить и выключить будильник: Нажмите на переключатель рядом с будильником, чтобы включить или выключить его.
- Задать настройки будильников: Нажмите  $\binom{69}{9}$ , чтобы задать время паузы будильника, настроить работу будильника в режиме Без звука и функции кнопок регулировки громкости во время сигнала будильника.
- Удалить будильник: Нажмите и удерживайте будильник, который хотите удалить, затем нажмите  $\Theta$ .

#### **Мировое время**

1. На рабочем экране нажмите  $\bullet$ .

- 2.В разделе **Мир. время** можно:
- Добавить город: Нажмите  $\Theta$ , введите название города или выберите город из списка, нажав на его название.
- Настроить часовой пояс: Нажмите  $\overset{(a)}{\otimes}$ , чтобы задать домашний часовой пояс, дату и время системы.
- Удалить город: Нажмите , затем нажмите рядом с названием города, который хотите удалить, затем нажмите  $\sqrt{\ }$ .

### **Секундомер**

- 1. На рабочем экране нажмите  $\bullet$ .
- 2. В разделе **Секундомер**, нажмите  $\circled{D}$ , чтобы запустить секундомер.
- 3. Нажмите  $\circledcirc$ , чтобы записать данные в виде отрезков времени.
- 4. Нажмите  $\left(\mathbb{U}\right)$ , чтобы остановить секундомер.
- 5. Нажмите  $\left( \cup \right)$ , чтобы удалить все записи секундомера.

### **Таймер**

- 1. На рабочем экране нажмите
- 2.В разделе **Таймер** перетащите красную точку, чтобы задать время обратного отсчета.
- $\bigcirc$  Нажмите  $\bigcirc$ , чтобы задать сигнал таймера.
- $3.$ Нажмите  $\circledcirc$ . чтобы запустить таймер.
- 4.Когда сработает сигнал таймера, телефон продолжит дополнительный отсчет времени. Проведите по экрану, чтобы остановить дополнительный отсчет и сбросить значение таймера.

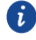

 $\Omega$  Когда таймер выполняет отсчет, нажмите  $\Omega$ , чтобы сбросить его значение.

# **Погода**

Приложение Погода позволяет просматривать данные о погоде в Вашем городе и по всему миру.

### **Добавление города**

Добавьте города для просмотра информации о погоде в них в режиме реального времени.

- 1.На рабочем экране нажмите **Инстpументы** > **Погода**.
- 2. Нажмите  $\equiv$  >  $\oplus$  и введите название города. По мере ввода будут

отбражаться названия городов.

3.Нажмите на название города, который хотите добавить.

### **Удаление города**

- 1.На рабочем экране нажмите **Инстpументы** > **Погода**.
- 2. Нажмите  $\equiv$  , нажмите и удерживайте название города, который хотите удалить, затем нажмите  $\Theta$ .
- 3. Нажмите  $\sqrt{ }$ .

#### **Обновление информации о погоде**

- 1.На рабочем экране нажмите **Инстpументы** > **Погода**.
- 2.Проведите влево или вправо, чтобы перейти к экрану города, информацию о погоде в котором хотите посмотреть.

3.Проведите вниз по экрану, чтобы обновить информацию о погоде вручную.

6 Также можно настроить автоматическое обновление информации о погоде. Нажмите > , выберите **Aвтоoбновлениe**, задайте **Интервал обновления**. Информация о погоде будет обновляться с заданным интервалом времени.

# **Заметки**

#### **Добавление заметки**

- 1. На рабочем экране нажмите  $\ddot{\phantom{1}}$ .
- 2. Нажмите **Hoвая заметкa** и введите текст заметки.

 $\bullet$  Нажмите  $\mathcal{A}$ , чтобы добавить изображение.

```
3. Нажмите \checkmark.
```
Когда заметка сохранена, ее можно отправить, удалить или добавить в Избранное.

#### **Настройки заметок**

- 1. На рабочем экране нажмите  $\Box$ .
- 2. Нажмите  $\equiv$  > **Настройки**, чтобы настроить размер шрифта и режим отображения заметок.

# **FM-радио**

Приложение FM-радио использует наушники как антенну. Для прослушивания FM-радио подключите наушники.

#### **Поиск радиостанций**

1. На рабочем экране нажмите **Инстpументы** > **FM-радио**.

2. Нажмите  $\Xi > Q$ , чтобы выполнить поиск и сохранить радиостанции.

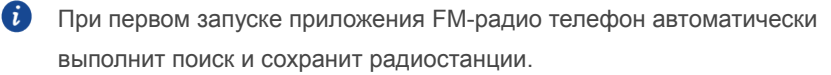

### **Прослушивание FM-радио**

На рабочем экране нажмите **Инстpументы** > **FM-радио**.

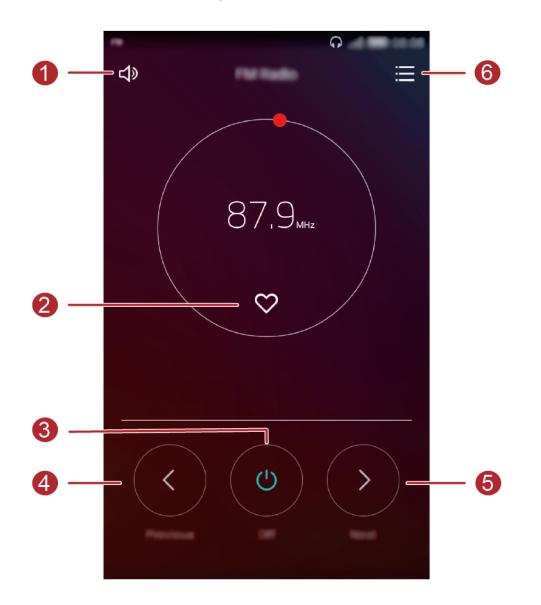

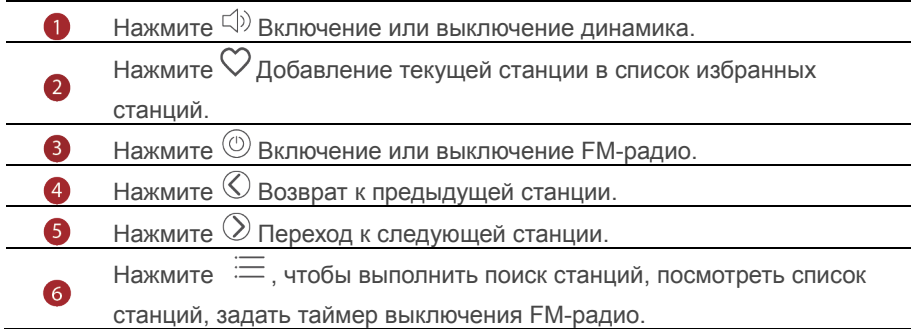

# Настройки телефона

## Служба определения местоположения

Перед использованием приложения Карты или какого-либо навигационного приложения включите службы определения местоположения.

- 1. На рабочем экране нажмите  $\circledcirc$ .
- 2. В разделе Все нажмите Данные о местоположении.
- 3. Нажмите  $\bigcirc$ , чтобы включить службу определения местоположения на Вашем телефоне.
- 4. Нажмите Режим определения местопо.... Затем:
- Нажмите Высокоточное, чтобы определить местоположение с помощью GPS, Wi-Fi и сети мобильной передачи данных.
- Нажмите Энергосбережение, чтобы определить местоположение с помощью Wi-Fi и сети мобильной передачи данных.
- Нажмите Только устройство, чтобы определить местоположение с **ПОМОШЬЮ GPS.**

# Настройки звука

- 1. На рабочем экране нажмите
- 2. В разделе Все нажмите Звук.
- 3. На экране Звук.
- Нажмите Громкость и перетащите ползунки, чтобы задать громкость Мелодия, Мультимедиа, будильник, вызовы, разговора...
- Нажмите Режим Без звука, чтобы включить или выключить режим Без звука.
- Нажмите Вибрация в режиме Без звука, чтобы включить или выключить вибрацию, когда телефон в режиме Без звука.
- Нажмите Мелодия вызова, чтобы выбрать мелодию вызова. Если Ваш телефон поддерживает две SIM-карты, можно настроить разные мелодии вызова для каждой SIM-карты..
- Нажмите **Вибрация и Мелодия**, чтобы включить или выключить вибрацию во время звонка. Если телефон поддерживает две SIM-карты, можно задать разные настройки вибросигнала для каждой SIM-карты.
- Нажмите **Звукуведомлений по умoлчaнию**, чтобы задать сигнал уведомлений.
- В разделе **Система** нажимайте на переключатели, чтобы включить или выключить сигнал уведомлений или вибросигнал при нажатии или блокировке экрана, наборе номера и других операциях.

# **Настройки экрана**

- 1. На рабочем экране нажмите  $\circled{\odot}$ .
- 2. В разделе **Bce** нажмите **Экран**.
- 3. На экране **Экран**:
- Нажмите **Цветовая температура**, чтобы настроить цветовую температуру экрана. Чтобы настроить цветовую температуру вручную, уберите флажок в поле .
- Нажмите **Обои**, чтобы задать обои рабочего экрана и экрана блокировки.
- Нажмите **Размер шрифта**, чтобы задать размер шрифта.
- Нажмите **Заставка**, чтобы включить или выключить заставку экрана. Когда эта функция включена, заставка запускается автоматически во время зарядки телефона.
- Нажмите **Отображать иля оператора**, чтобы показывать или скрыть имя оператора в строке состояния на разблокированном экране.
- Нажмите **Отображать скорость сети** , чтобы показывать или скрыть текущую скорость сети.
- Нажмите **Яркость**, чтобы настроить уровень яркости.
- Нажмите **Спящий режим**, чтобы задать время перехода в спящий режим. Если телефон не будет использоваться в течение заданного времени, экран телефона будет блокироваться автоматически для снижения энергопотребления.

 Нажмите **Автоповорот экрана**, чтобы включить или выключить автоповорот экрана. Если эта функция включена, ориентация экрана будет автоматически меняться при повороте телефона во время просмотра веб-страницы или изображения или при создании сообщения

## **Блокировка экрана**

#### **Графический ключ разблокировки**

- 1. На рабочем экране нажмите
- 2. В разделе **Bce** нажмите **Блокировка экрана и пapoли**.
- 3. Нажмите **Пapoли** > **Графический ключ**.
- 4. Соедините минимум четыре точки, затем подтвердите начерченный графический ключ.
- 5. Задайте PIN-код как альтернативный способ разблокировки, если Вы забудете графический ключ.

#### **PIN-код**

- 1. На рабочем экране нажмите
- 2. В разделе **Bce** нажмите **Блокировка экрана и пapoли**.
- 3. Нажмите **Пapoли** > **PIN-код**.
- 4. Введите PIN-код, содержащий 4 цифры, затем подтвердите его.

#### **Пароль**

- 1. На рабочем экране нажмите
- 2. В разделе **Bce** нажмите **Блокировка экрана и пapoли**.
- 3. Нажмите **Пapoли**> **Пapoль**.
- 4. Введите пароль, состоящий из 4 символов (может содержать в том числе 1 цифру), затем подтвердите его.

### Включение и выключение режима полета

 $\mathbf{\Lambda}$ Прием и передача сигнала сети Вашим телефоном может повлиять на работу систем самолета. Выключайте Ваш телефон или переключайте его в режим полета, когда Вы находитесь в самолете. В режиме полета все беспроводные службы телефона отключены, так что Вы сможете слушать музыку или играть в игры.

Чтобы включить или выключить Режим полета, выполните одно из следующих действий:

- Проведите вниз по строке состояния, чтобы открыть панель уведомлений. В разделе Значки нажмите Полет.
- Нажмите и удерживайте кнопку питания, затем нажмите Полет.
- На рабочем экране нажмите  $\bigcirc$ . перейдите на вкладку Все. В разделе Беспроводные сети, нажмите Ещё, затем нажмите Режим полета и выключите или выключите режим полета.

Когда режим полета включен, значок  $\chi$  отображается в строке состояния.

# Настройка PIN-кода SIM-карты

PIN-код поставляется вместе с SIM-картой для защиты Ваших персональных данных. Когда блокировка SIM-карты включена, требуется вводить PIN-код при каждом включении телефона. Перед выполнением нижеприведенных операций убедитесь, что Ваш оператор предоставил Вам PIN-код SIM-карты.

1. На рабочем экране нажмите  $\bullet$ .

- 2. В разделе Все нажмите Безопасность.
- 3. Нажмите Задать блокировку.
- 4. Нажмите Блокировка SIM-карты. Если телефон поддерживает работу двух SIM-карт, PIN-код для каждой из них настраивается отдельно.
- 5. Введите PIN-код, нажмите ОК.
- 6. Нажмите **Смена PIN-кода SIM-каpты**, чтобы изменить PIN-код.
- $\mathbf{\Lambda}$ Количество некорректных вводов PIN-кода SIM-карты обычно ограничено. После достижения лимита некорректных попыток ввода PIN-код блокируется, требуется ввести PUK-код для его разблокировки. После определенного количества некорректных вводов PUK-кода SIM-карта блокируется без возможности разблокировки. Для получения подробной информации обратитесь к Вашему оператору.

# **Настройка аккаунта**

#### **Добавление аккаунта**

- 1. На рабочем экране нажмите  $\circled{\odot}$ .
- 2. В разделе **Bce** нажмите **Аккаунты**.
- 3. Нажмите **Добавить аккаунт**,bыберите тип аккаунта.
- 4. Следуя инструкциям на экране, введите информацию аккаунта.

#### **Удаление аккаунта**

- 1. На рабочем экране нажмите , переключитесь на вкладку **Bce**.
- 2. В разделе **Аккаунты** выберите тип аккаунта.
- 3. Выберите аккаунт, который хотите удалить.
- $4.$  Нажмите  $\overline{\mathbb{1}}$ , чтобы удалить аккаунт.

#### **Синхроинзация данных**

- 1. На рабочем экране нажмите , переключитесь на вкладку **Bce**.
- 2. В разделе **Аккаунты** выберите тип аккаунта.
- 3. Выберите аккаунт, с которым хотите синхронизировать данные.
- 4. Нажмите  $\mathbb{Q}$ , чтобы включить синхронизацию данных.

### **Восстановление заводских настроек**

- Восстановление заводских настроек удаляет все пользовательские данные из памяти телефона, включая данные аккаунтов, настройки системы и приложений, загруженные приложения. Создайте резервную копию важных данных, хранящихся на Вашем телефоне, перед восстановлением заводских настроек.
- 1. На рабочем экране нажмите  $\omega$ .
- 2. В разделе **Bce** нажмите **Восстановление и cбpoc**.
- 3. Нажмите **Cбpoc настроeк** > **Сбросить настройки телефона** > **Сбросить настройки...**. Заводские настройки телефона будут восстановлены, телефон перезагрузится.

# **Обновление ПО**

- Использование неавторизованного стороннего ПО для обновления телефона может привести к сбою в работе телефона или утрате данных.
	- Во время обновления все пользовательские данные могут быть удалены. Создайте резервную копию важных данных, хранящихся на Вашем телефоне, перед обновлением ПО.

#### **Онлайн-обновление**

Для выполнения онлайн-обновления телефон должен быть подключен к сети.

- 1. На рабочем экране нажмите
- 2. В разделе **Bce** нажмите **Обновлениe**.
- 3. Нажмите **Пpовepкa обновлений** . Следуя инструкциям на экране, загрузите
	- и установите обновление.
- $\mathbf{r}$ Рекомендуется выполнять онлайн-обновление по сети Wi-Fi во избежание расходов на мобильную передачу данных.

# **Настройка даты и времени**

- 1. На рабочем экране нажмите  $\omega$ .
- 2. В разделе **Bce** нажмите **Датa и время**.
- 3. На экране **Датa и время**:
- Нажмите **Датa и время сети**, чтобы настроить использование времени сети.
- Нажмите **Часовой пояс сети**, чтобы настроить использование часового пояса сети.
- Нажмите **24-часовой формат**, чтобы переключиться между 24-часовым и 12-часовым форматами.
- Нажмите **формат даты**, чтобы выбрать формат отображения даты.
- Нажмите **Двойные часы**, чтобы показывать два времени в роуминге.

 $\mathbf{h}$ Не все операторы поддерживают настройку даты и времени вручную.

### **Язык системы**

- 1. На рабочем экране нажмите
- 2. В разделе **Bce** нажмите **Язык и ввoд**.
- 3. Нажмите **Язык и регион**.
- 4. Выберите язык.

### **Защита личных данных**

Закройте другим пользователям доступ к Вашим личным данным. Включите защиту личных данных и настройте два разных пароля разблокировки экрана, один пароль для себя, другой - для гостей.

#### **Bключение защиты личных данных**

- 1. На рабочем экране нажмите  $\circled{\odot}$ .
- 2. В разделе **Bce** нажмите **Безопасность**.
- 3. Нажмите **защита личных данных**>**начнeм**.
- 4. Выберите формат пароля.

5. Следуя инструкциям на экране, введите пароль владельца и пароль гостя. После включения функции защиты личных данных доступ ко всем данным телефона открывается только при вводе пароля владельца. При вводе пароля гостя доступ открывается только к незащищенным данным.

#### **Hастройка личной информации**

1. На рабочем экране нажмите  $\circledcirc$ .

- 2. В разделе **Bce** нажмите **Безопасность**.
- 3. Нажмите **защита личных данных**.
- 4. Введите пароль владельца, затем нажмите **далее**.
- 5. В разделе **Настройка личных данных** личные контакты, альбомы и приложения.

#### **Bыключение защиты личных данных**

- 1. На рабочем экране нажмите $\circled{\color{red}0}$ .
- 2. В разделе **Bce** нажмите **Безопасность**.
- 3. Нажмите **защита личных данных**.
- 4. Введите пароль владельца, затем нажмите **далее**.
- 5. Выключите функцию **защита личных данных**.
- После выключения функции защиты личных данных пароль владельца будет использоваться как пароль для разблокировки экрана устройства, а пароль гостя будет недоступен

### **Специальные возможности**

На телефоне доступны специальные возможности (например, лупа и увеличение шрифта).

- 1. На рабочем экране нажмите  $\bullet$ .
- 2. В разделе **Bce** нажмите **Спец. возможности**.
- 3. Выберите требуемые специальные функции и включите их.

# Личные данные и их

# безопасность

Использование некоторых функций или приложений сторонних производителей может привести к потере ваших личных данных или к тому, что эти данные станут доступными для других. Для защиты личной и конфиденциальной информации рекомендуется принять ряд соответствующих Mep:

- Используйте Ваше устройство в безопасной зоне для предотвращения его от несанкционированного использования.
- Всегда выполняйте блокировку экрана и создайте пароль или шаблон для его разблокировки.
- Периодически выполняйте копирование личных данных, которые хранятся на Вашей SIM/USIM-карте, карте памяти или в памяти устройства. Если Вы планируете использовать другое устройство, то убедитесь, что все Ваши личные данные перемещены или удалены со старого устройства.
- Если Вы беспокоитесь о вирусах при получении сообщений или писем от неизвестного адресата, Вы можете удалять их, не открывая.
- Если Вы пользуетесь устройством для работы в сети Интернет, то избегайте посещения сайтов, которые могут представлять риск безопасности планшета, для предотвращения кражи Вашей личной информации.
- Если Вы пользуетесь такими услугами, как Wi-Fi или Bluetooth, то установите пароли при использовании данных услуг для предотвращения несанкционированного доступа. Если данные услуги не используются некоторое время, то рекомендуется их отключить.
- Установите и регулярно обновляйте антивирусное программное обеспечение, а также проверяйте устройство на наличие вирусов.
- Убедитесь в том, что приложения сторонних фирм получены из надежных источников Загруженные сторонние приложения должны проходить проверку на наличие вирусов.
- Всегда устанавливайте антивирусное ПО,патчи компании Huawei или сторонних фирм.
- Использование некоторых приложений требует выполнять передачу данных о местоположении. В результате Ваши данные о местоположении могут узнать сторонние лица.
- Ваше устройство может предоставлять диагностическую информацию для приложений сторонних поставщиков. Сторонние производители используют эту информацию для улучшения своих продуктов и услуг.
# **Меры предосторожности**

В данном разделе приведена важная информация по работе и безопасной эксплуатации Вашего устройства. Внимательно прочтите данный раздел перед началом работы.

# **Электронное оборудование**

Выключайте Ваше устройство в местах, где использование подобных устройств запрещено. Не используйте данное устройство, если это может вызвать помехи в работе другого электронного оборудования.

# **Медицинское оборудование**

- Соблюдайте правила, принятые в больницах и медицинских учреждениях. Не используйте устройство, если его использование запрещено.
- Некоторые беспроводные устройства могут оказывать негативное влияние на работу кардиостимуляторов и слуховых аппаратов. За более подробной информацией обращайтесь к Вашему оператору.
- Согласно рекомендациям производителей кардиостимуляторов, во избежание помех минимальное расстояние между беспроводным устройством и кардиостимулятором должно составлять 15 см. При использовании кардиостимулятора держите устройство с противоположной от кардиостимулятора стороны и не храните устройство в нагрудном кармане.

# **Безопасность органов слуха при использовании гарнитуры**

- Во избежание повреждения органов слуха не слушайте музыку на высокой громкости в течение длительного времени.
- Высокая громкость гарнитуры может повредить органы слуха. Во избежание повреждения органов слуха уменьшите громкость гарнитуры до безопасного уровня.
- Прослушивание музыки на высокой громкости во время вождения может отвлечь внимание, повышая тем самым риск аварии.

#### **Потенциально взрывоопасная среда**

- Нельзя использовать устройство в местах хранения горючих и взрывчатых материалов (например, на заправочных станциях, топливных хранилищах или химических предприятиях). Использование устройства в указанных условиях повышает риск взрыва или возгорания. Помимо этого следуйте инструкциям, представленным в виде текста или знаков, в помещениях и областях со взрывоопасной средой.
- Нельзя хранить или перевозить устройство в одном контейнере с горючими, газообразными или взрывчатыми веществами.

#### **Безопасность дорожного движения**

- Соблюдайте местные законы и правила во время эксплуатации устройства. Во избежание ДТП не используйте Ваше беспроводное устройство во время вождения.
- Все внимание на дорогу. Помните, что основная задача водителя обеспечить безопасность движения.
- Не держите устройство в руках во время движения. Используйте для разговора гарнитуру.
- Если Вам необходимо сделать звонок или ответить на вызов, сначала припаркуйте автомобиль у обочины.
- Радиочастотные сигналы могут оказывать влияние на электронную систему автомобиля. За более подробной информацией обращайтесь к производителю транспортного средства.
- Не помещайте устройство рядом с подушкой безопасности или в зоне ее раскрытия. В противном случае при срабатывании подушки безопасности устройство может сильно ударить своего владельца.
- Не используйте устройство в самолете и отключайте его перед посадкой в самолет. Использование беспроводного устройства во время полета может повлиять на работу бортового оборудования и нарушить работу сети беспроводной связи. Кроме того, это может быть противозаконно.

#### **Условия эксплуатации**

- Не используйте и не заряжайте устройство в помещениях с повышенной влажностью, большим содержанием пыли и сильным магнитным полем. Это может привести к повреждению микросхем.
- Не используйте устройство во время грозы для предотвращения его повреждения молнией.
- Температура эксплуатации устройства 0-35 °С. Температура хранения устройства -20-45 ℃. Не используйте устройство и его аксессуары в условиях экстремально высоких или низких температур.
- Не оставляйте устройство под прямыми солнечными лучами (например, на приборной панели автомобиля) на длительное время.
- Во избежание возгорания или поражения электрическим током не допускайте попадания на устройство или его аксессуары воды или влаги.
- Не размещайте устройство вблизи источников тепла, например рядом с микроволновой печью, духовым шкафом или радиатором.
- Не размещайте острые металлические предметы, например булавки, вблизи динамика устройства. Динамик устройства может притянуть к себе эти предметы и причинить вред пользователю устройства.
- Не используйте перегретое устройство или аксессуары. При длительном воздействии перегретого устройства на кожу могут появиться симптомы легкого ожога: покраснения и темная пигментация на коже.
- Не направляйте вспышку фотокамеры устройства в глаза людей или животных. Это может привести к временной потере зрения или повреждению глаз.
- Не разрешайте детям или домашним животным грызть или облизывать устройство и его аксессуары. Это может привести к повреждению или взрыву.
- Соблюдайте местные законы и положения и уважайте права других людей.

# **Безопасность детей**

 Соблюдайте все меры предосторожности в отношении безопасности детей. Устройство и его аксессуары - не игрушка! Устройство содержит мелкие

съемные детали, которые представляют опасность удушья. Храните устройство в местах, недоступных для детей.

 Данное устройство и его аксессуары не предназначены для детей. Дети могут пользоваться устройством только в присутствии взрослых.

#### **Аксессуары**

- Использование несовместимого или несертифицированного адаптера питания, зарядного устройства или аккумуляторной батареи может привести к возгоранию, взрыву и прочим опасным последствиям.
- Используйте только оригинальные аксессуары, разрешенные к применению с этой моделью производителем устройства. Нарушение этого требования может привести к аннулированию гарантии, нарушению местных норм и правил, а также к другим опасным последствиям. Информацию о наличии разрешенных аксессуаров можно узнать в месте приобретения данного устройства.

### **Зарядное устройство**

- Для подключаемых к сети электропитания устройств розетка должна находиться рядом с устройством, и к ней должен быть осуществлен беспрепятственный доступ.
- Когда зарядное устройство не используется, отключайте его от сети электропитания и данного устройства.
- Не допускайте падения зарядного устройства и не ударяйте его.
- Не используйте зарядное устройство с поврежденным кабелем. Это может привести к поражению электрическим током, короткому замыканию или возгоранию.
- Не трогайте кабель питания мокрыми руками. Не тяните за кабель питания при отключении зарядного устройства.
- Не трогайте данное устройство или зарядное устройство мокрыми руками. Это может привести к короткому замыканию, поломкам или поражению электрическим током.
- Если на зарядное устройство попала вода или другая жидкость или оно использовалось в помещении с повышенным уровнем влажности, обратитесь в авторизованный сервисный центр для проверки устройства.
- Убедитесь, что зарядное устройство отвечает требованиям пункта 2.5 стандарта IEC60950-1/EN60950-1 и прошло тестирование и сертификацию в соответствии с национальными или региональными стандартами.
- Подключайте данное устройство только к продуктам с маркировкой USB-IF или устройствам, отвечающим требованиям программы USB-IF.

### **Аккумуляторная батарея**

- Не допускайте контакта аккумуляторной батареи с токопроводящими материалами, такими как ключи, ювелирные изделия и другие металлические предметы. Это может привести к короткому замыканию, получению травм и ожогов.
- Не допускайте чрезмерного перегрева аккумуляторной батареи и попадания на нее прямых солнечных лучей. Не размещайте аккумуляторную батарею вблизи источников тепла, например рядом с микроволновой печью, духовым шкафом или радиатором. При перегреве аккумуляторная батарея может взорваться.
- Не пытайтесь самостоятельно модифицировать аккумуляторную батарею или проводить ее восстановительный ремонт. Не вставляйте в аккумуляторную батарею посторонние предметы, не погружайте ее в воду или другие жидкости. Это может привести к возгоранию, взрыву и другим опасным последствиям.
- В случае протечки аккумуляторной батареи не допускайте попадания электролита на кожу и в глаза. В случае попадания электролита на кожу или в глаза немедленно промойте их чистой водой и как можно быстрее обратитесь за медицинской помощью.
- Если в процессе зарядки или хранения обнаружилась деформация, изменение цвета или перегрев аккумуляторной батареи, немедленно прекратите использование устройства. Дальнейшее использование поврежденной аккумуляторной батареи может привести к протечке электролита, возгоранию или взрыву.
- Не сжигайте использованные аккумуляторные батареи. Это может привести к взрыву. Аккумуляторные батареи также могут взорваться при наличии повреждений.
- Производите утилизацию использованных аккумуляторных батарей согласно местным правилам. Неправильное использование аккумуляторной батареи может привести к возгоранию, взрыву и другим опасным последствиям.
- Не разрешайте детям или домашним животным грызть или облизывать аккумуляторную батарею. Это может привести к повреждению или взрыву.
- Не деформируйте и не протыкайте аккумуляторную батарею. Это может привести к короткому замыканию или перегреву.
- Не допускайте падения устройства или аккумуляторной батареи. При падении на твердую поверхность устройство или аккумуляторная батарея может повредиться.
- При значительном сокращении продолжительности работы устройства в режиме разговора и в режиме ожидания обратитесь в авторизированный сервисный центр.

# **Уход и обслуживание**

- Не допускайте попадания влаги на устройство и его аксессуары. Не сушите устройство в микроволновой печи или с помощью фена.
- Не подвергайте устройство и его аксессуары воздействию высоких или низких температур. Это может повлиять на работу устройства и привести к возгоранию или взрыву.
- Не допускайте столкновения устройства с другими предметами. Это может привести к повреждению устройства, перегреву, возгоранию или взрыву.
- Перед чисткой или обслуживанием устройства закройте все запущенные приложения, выключите устройство и отсоедините все кабели.
- Не используйте химические моющие средства, порошковые очистители или иные химические вещества (например, спирт и бензин) для чистки устройства и его аксессуаров. Это может привести к повреждению или

возгоранию устройства. Используйте влажную мягкую антистатическую салфетку для чистки устройства и его аксессуаров.

- Не оставляйте карты с магнитной полосой, например кредитные карты или телефонные карты, рядом с устройством на продолжительное время. Это может привести к повреждению карт с магнитной полосой.
- Не разбирайте устройство и его аксессуары и не проводите их восстановительный ремонт. Это приведет к аннулированию гарантии и освободит производителя от ответственности за возможный ущерб. В случае повреждения обратитесь в авторизованный сервисный центр.
- Не используйте устройство, если его экран поврежден или разбит. Не пытайтесь удалить поврежденную часть. Немедленно обратитесь в авторизованный сервисный центр.

#### **Экстренные вызовы**

Возможность осуществления экстренных вызовов зависит от качества сотовой связи, политики оператора или провайдера услуг, местных законов и положений. Не следует полагаться исключительно на устройство для осуществления вызовов в экстренных случаях.

# **Уведомления**

#### **Copyright © Huawei Technologies Co., Ltd. 2016. Все права защищены.**

Воспроизводство или передача данного документа или какой-либо его части в любой форме и любыми средствами без предварительного письменного разрешения компании Huawei Technologies Co., Ltd. и ее аффилированных лиц запрещена.

Описанное в настоящем руководстве устройство может включать в себя охраняемое авторским правом программное обеспечение компании Huawei Technologies Co., Ltd. и возможных лицензиаров. Воспроизводство, распространение, модификация, декомпилирование, демонтаж, декодирование, извлечение, обратное проектирование, сдача в аренду или субаренду, или передача указанного программного обеспечения запрещена без разрешения соответствующего владельца авторского права, при условии, что указанные запреты не противоречат применимым законам.

**Товарные знаки**

**ОДИ**<br>НИАМЕІ, НИАМЕІ И ЗВЛЯЮТСЯ ТОВАРНЫМИ ЗНАКАМИ Huawei Technologies Co., Ltd.

Android является торговой маркой Google Inc.

LTE является товарным знаком Европейского института

телекоммуникационных стандартов (ETSI).

Название и логотип *Bluetooth*® являются зарегистрированными товарными знаками корпорации *Bluetooth SIG, Inc*. Компания Huawei Technologies Co., Ltd. использует указанные товарные знаки в рамках лицензии.

Другие товарные знаки, наименования изделий, услуг и компаний, упомянутые в настоящем руководстве, принадлежат их владельцам.

#### **Примечание**

Некоторые функции устройства и его аксессуаров, описанные в настоящем руководстве, зависят от установленного программного обеспечения, производительности и параметров локальной сети, и могут не быть подключены операторами локальных сетей или провайдерами сетевых услуг или ограничены ими.

Поэтому характеристики, приведенные в настоящем руководстве, могут отличаться от характеристик приобретенного Вами устройства или аксессуаров.

Компания Huawei Technologies Co., Ltd. оставляет за собой право изменять информацию или характеристики, указанные в настоящем руководстве, без предварительного уведомления и обязательств.

#### **Программное обеспечение сторонних производителей**

Huawei Technologies Co., Ltd. не является правообладателем стороннего программного обеспечения и приложений, которые поставляются с этим устройством. Huawei Technologies Co., Ltd. не предоставляет никаких гарантий на стороннее программное обеспечение и приложения. Huawei Technologies Co., Ltd. не оказывает поддержку клиентам, использующим стороннее программное обеспечение и приложения, и не несет ответственности за функции такого программного обеспечения и приложений.

Обслуживание стороннего программного обеспечения может быть прервано или прекращено в любое время. Huawei Technologies Co., Ltd. не может гарантировать, что контент и услуги третьих лиц будут поддерживаться в период их предоставления. Сторонние провайдеры услуг предоставляют контент и услуги через сеть или каналы передачи, не контролируемые Huawei Technologies Co., Ltd. В полном объеме, разрешенном применимым правом, Huawei Technologies Co., Ltd. заявляет, что компания не возмещает и не несет ответственности за услуги, предоставляемые сторонними провайдерами услуг, а также за приостановление или прекращение предоставления стороннего контента или услуг.

Huawei Technologies Co., Ltd. не несет ответственности за законность, качество и любые другие аспекты программного обеспечения, установленного на устройстве, или за загрузку и передачу стороннего контента (текстов, изображений, видео или программного обеспечения). Клиенты полностью принимают на себя риски, в том числе риски несовместимости программного обеспечения с данным устройством, которые возникают при установке программного обеспечения или загрузке стороннего контента. Данное устройство использует операционную систему Android™ с открытым

исходным кодом. Huawei Technologies Co., Ltd. внесла необходимые изменения в систему. Таким образом, данное устройство может не поддерживать все

77

функции, которые поддерживаются стандартной операционной системой Android, или может быть несовместимо с программным обеспечением сторонних производителей. Huawei Technologies Co., Ltd. не несет никакой ответственности при возникновении любой из этих ситуаций.

### **ОТСУТСТВИЕ ОБЪЕМА ГАРАНТИЙ**

ДАННОЕ РУКОВОДСТВО ПРЕДОСТАВЛЯЕТСЯ В ФОРМАТЕ "КАК ЕСТЬ". ЕСЛИ ИНОЕ НЕ ТРЕБУЕТСЯ ПРИМЕНИМЫМ ЗАКОНОДАТЕЛЬСТВОМ, КОМПАНИЯ HUAWEI TECHNOLOGIES CO., LTD. НЕ ДАЕТ НИКАКИХ ЯВНЫХ ИЛИ НЕЯВНЫХ ГАРАНТИЙ, ВКЛЮЧАЯ КРОМЕ ПРОЧЕГО НЕЯВНЫЕ ГАРАНТИИ ГОТОВНОСТИ ДЛЯ ПРОДАЖИ И СООТВЕТСТВИЯ ОПРЕДЕЛЕННЫМ ЦЕЛЯМ, В ОТНОШЕНИИ ТОЧНОСТИ, ДОСТОВЕРНОСТИ ИЛИ СОДЕРЖАНИЯ НАСТОЯЩЕГО РУКОВОДСТВА.

ВО ВСЕХ УСТАНОВЛЕННЫХ ПРИМЕНИМЫМ ЗАКОНОДАТЕЛЬСТВОМ СЛУЧАЯХ КОМПАНИЯ HUAWEI TECHNOLOGIES CO., LTD. НИ В КОЕМ СЛУЧАЕ НЕ НЕСЕТ ОТВЕТСТВЕННОСТИ ПО ФАКТИЧЕСКИМ, СЛУЧАЙНЫМ, КОСВЕННЫМ ИЛИ ПРЕДСКАЗУЕМЫМ КОСВЕННЫМ УБЫТКАМ, А ТАКЖЕ УПУЩЕННОЙ ВЫГОДЕ, УТРАТЕ ДЕЛОВЫХ ВОЗМОЖНОСТЕЙ, ПОТЕРЕ ДОХОДА, ПОТЕРЕ ИНФОРМАЦИИ, УТРАТЕ РЕПУТАЦИИ ИЛИ ПОТЕРЕ ОЖИДАЕМЫХ СБЕРЕЖЕНИЙ.

МАКСИМАЛЬНАЯ ОТВЕТСТВЕННОСТЬ (ДАННОЕ ОГРАНИЧЕНИЕ НЕ РАСПРОСТРАНЯЕТСЯ НА ОТВЕТСТВЕННОСТЬ ЗА ПРИЧИНЕНИЕ ВРЕДА, НАСКОЛЬКО ЭТО ПРИЕМЛЕМО В РАМКАХ СУЩЕСТВУЮЩЕГО ЗАКОНОДАТЕЛЬСТВА) HUAWEI TECHNOLOGIES CO., LTD., ВОЗНИКАЮЩАЯ В СВЯЗИ С ИСПОЛЬЗОВАНИЕМ ДАННОГО УСТРОЙСТВА, ОПИСАННОГО В ДОКУМЕНТЕ, ОГРАНИЧИВАЕТСЯ СУММОЙ, ВЫПЛАЧИВАЕМОЙ КЛИЕНТАМИ ПРИ ПОКУПКЕ ДАННОГО УСТРОЙСТВА.

#### **Импортные и экспортные правила**

Клиент должен соблюдать применимые правила и положения импорта или экспорта и получить все необходимые разрешения и лицензии на осуществление экспорта, реэкспорта или импорта устройства, описанного в настоящем руководстве, включая программное обеспечение и технические данные.

#### **Правила защиты персональных данных**

Меры, принимаемые компанией Huawei для защиты Вашей личной информации, описаны в Политике конфиденциальности http://[consumer](http://consumer.huawei.com/by/privacy-policy).huawei.com/by/privacy-policy.

Настоящее руководство носит справочный характер. Фактический вид приобретенного Вами устройства (в том числе цвет, размер и вид экрана) может отличаться от приведенного в данном руководстве. Все заявления, информация и рекомендации, приведенные в настоящем руководстве, не подразумевают никаких гарантий, явных или неявных.

Внимание: Запомните, в какой последний аккаунт Google был выполнен вход с телефона. Во время несанкционированного восстановления заводских настроек или обновления ПО с помощью карты microSD включается механизм защиты от краж Google и на странице первоначальной настройки появляется идентификационное диалоговое окно с просьбой ввести данные аккаунта Google, к которому последний раз подключался телефон. Телефон включится только после успешного завершения процедуры идентификации.